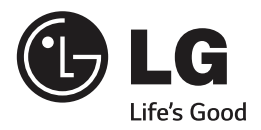

# SMART TV Quick Setup Guide

Please read this manual carefully before operating your set and retain it for future reference.

P/NO: MFL67883501 (1402-REV03) Printed in Korea

www.lg.com \*MFL67883501\*  $\bigoplus$ 

#### ◈

 $\bigoplus$ 

2

 $\bigoplus$ 

- \* Image shown may differ from your TV.
- **ENG ENGLISH**

# Wireless Network Connection

 $\bigoplus$ 

**wireless router**

 $\bigoplus$ 

- \* Image shown on a PC or mobile phone may vary depending on the OS(Operating System).
- 
- 

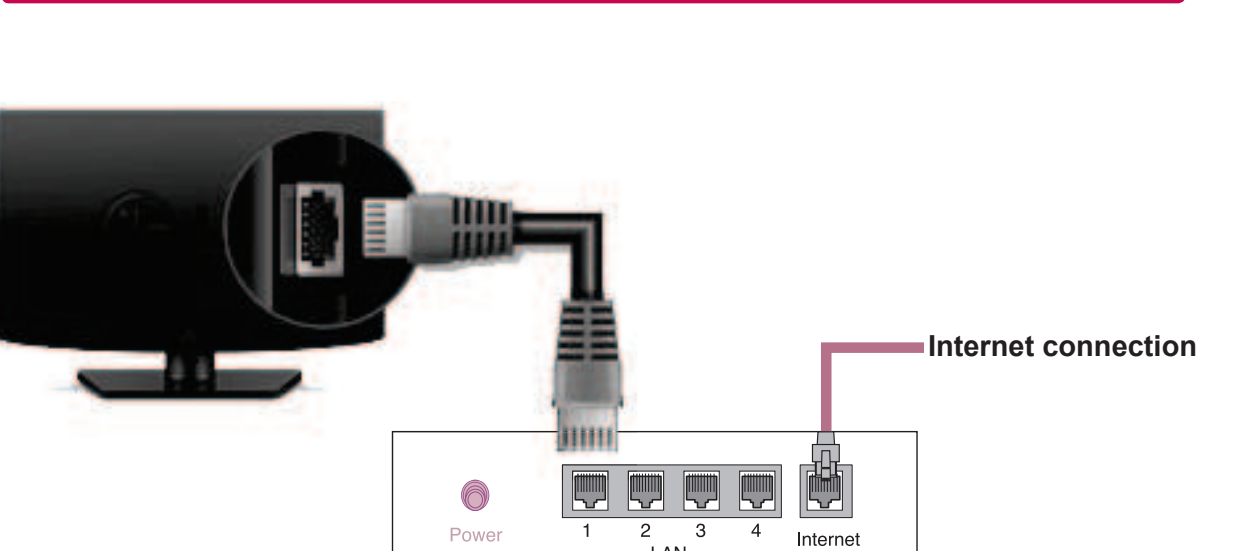

Wired Network Connection

**Wired router**

 $-LAN$ 

# Network Setting

◈

Premium Apps are pre-installed on the TV. These may vary by country.

1 Press the **SMART**  $\hat{\omega}$  button to access the Smart Home menu. Select **Settings** and press **Wheel(OK)**.

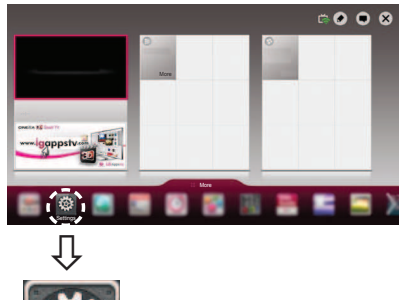

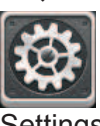

Settings

 $\bigoplus$ 

2 Select the **NETWORK**ĺ**Network Connection**  menu.

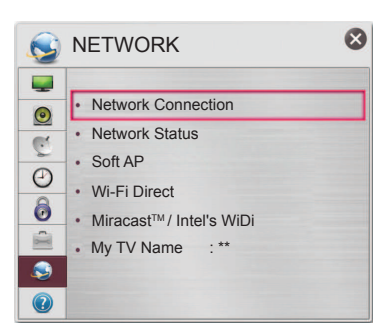

3 Select the **Start Connection**.

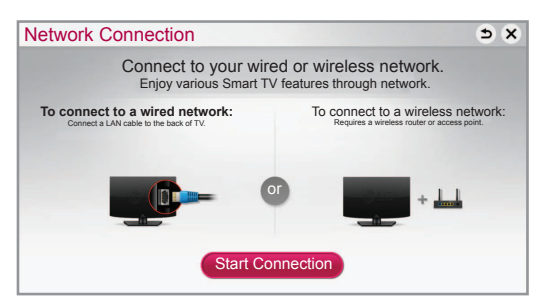

4 The device automatically tries to connect to the network available(wired network first).

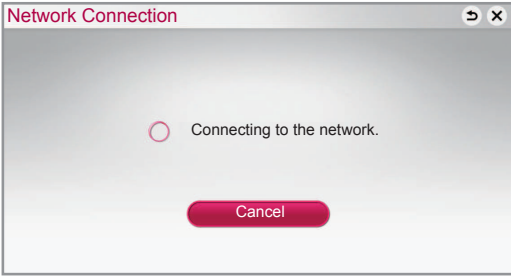

If you select **Cancel** or it fails to connect to the network, the network list available is displayed. Choose the network you want.

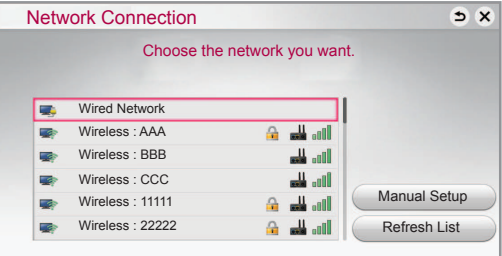

If you want to connect your TV to a wireless router, select the network you want and enter the password.

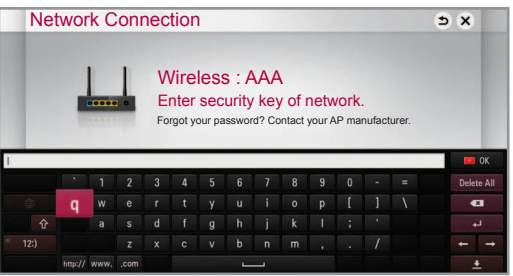

5 The connected network is displayed.

Select **Complete** to confirm the network connection. If you select the **Other Network List**, the network list available is displayed.

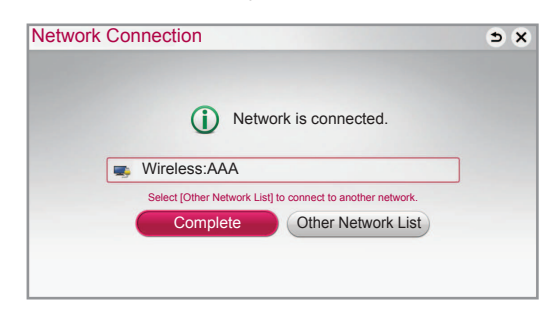

**ENG ENGLISH**

 $\bigoplus$ 

3

4

**ENGLIS** 

 $\bigoplus$ 

## Troubleshooting Network Problems

1 Press the **SMART** coutton to access the Smart Home menu. Select **Settings** and press **Wheel(OK)**.

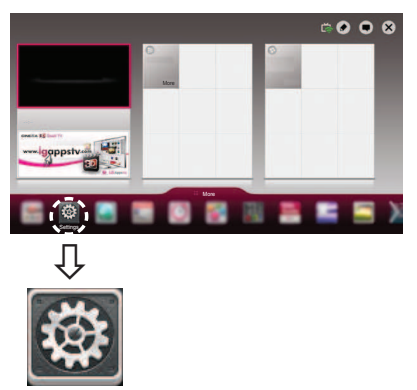

#### **Settings**

2 Select the **NETWORK**  $\rightarrow$  **Network Status** menu.

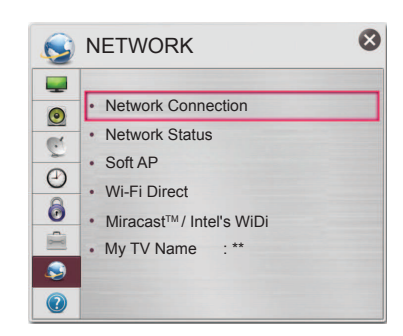

Follow the instructions below that correlate to your network status.

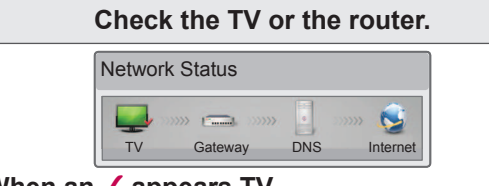

#### **When an ✔ appears TV.**

- $\bullet$  Check the connection status of TV, AP and cable modem.
- 2 Power off and power on TV, AP and cable modem.
- $\bullet$  If you are using a static IP, enter IP directly.
- 4 Contact internet companies or AP companies.
	- Additional points to check when using a wireless connection
		- $\bullet$  Check the password for the wireless connection in the router settings window.
		- 2 Change the router SSID (network name) or the wireless channel.

◈

#### **Check the router or consult your Internet service provider.**

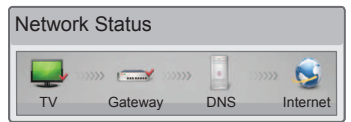

#### **When an ✔ appears TV and Gateway.**

- **1** Unplug the power cord of the AP, cable modem and try to connect after 5 seconds.
- 2 Initialize(Reset) the AP or cable modem.
- <sup>®</sup> Contact internet companies or AP companies.

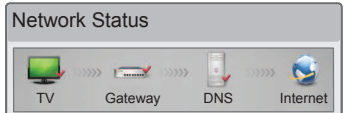

#### **When an** ܯ **appears TV, Gateway and DNS.**

- **1** Unplug the power cord of the AP, cable modem and try to connect after 5 seconds.
- 2 Initialize(Reset) the AP or cable modem.
- <sup>®</sup> Check that the MAC address of the TV/router is registered with your Internet service provider. (The MAC address displayed on the right pane of the network status window should be registered with your Internet service provider.)
- 4 Check the router manufacturer's website to make sure your router has the latest firmware version installed.

# SmartShare PC SW Installing & Setting

♠

Install the SmartShare PC SW(DLNA) programme on your PC.

- 1 Go to *www.lg.com* Then, select your region.
- 2 Select **SUPPORT**. Then, Search for your model.
- 3 Select Drivers & Software or SOFTWARE UPDATE. Then, select SmartShare PC SW(DLNA).
- 4 You can run the programme when installation is complete.

 **NOTE**

 $\bigoplus$ 

• DLNA service is only available if TV and other devices are connected via a single router.

## DLNA Connection to Smartphone

- 1 Check that Wi-Fi is enabled on your smartphone.
- 2 Install/run the app for sharing content on your smartphone (It's called SmartShare on LG phones).
- 3 Enable your smartphone to share content files with other devices.
- 4 Select the file type you want to play (movie, audio or photo).
- 5 Select a movie, music or photo file to play on the TV.
- 6 Add the selected file to the playlist.
- 7 Select a TV model name on which to play the files. (The TV model name is labelled on the rear side of the panel.)
- 8 Play the media file to view and enjoy it on your TV.

**ENG ENGLISH**

◈

5

# Updating the TV Firmware

#### **SMART**  $\hat{G}$  →  $\hat{M}$  Settings → SUPPORT → Software Update

Uses Software Update to check and obtain the latest version. If not updated, certain functions may not work properly. It is also possible to check manually for available updates.

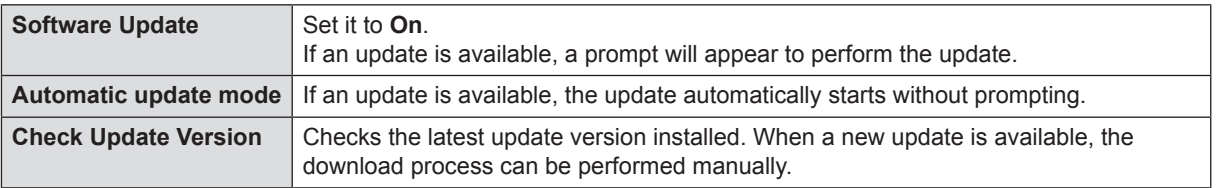

## **NOTE**

- When the update starts, a pop-up window is displayed to show the update status and then disappears within five seconds.
- The latest version can be obtained via the digital broadcast signal or an internet connection. Changing the programme while downloading the software via a digital broadcast signal interrupts the download process. Returning to the initial programme allows downloading to resume.
- If software is not updated, certain functions may not work properly.
- [For Finland/Sweden/Denmark/Norway models.]

If the software update is performed via the broadcasting signal, you will be prompted to continue the update regardless of whether the **Automatic update mode** is enabled or not.

## Wi-Fi Direct Setting

#### **SMART** △ → Settings → NETWORK → Wi-Fi Direct

The Wi-Fi Direct function supports wireless connection technology. With SmartShare<sup>™</sup>, you can share files or screens of devices connected to **Wi-Fi Direct**.

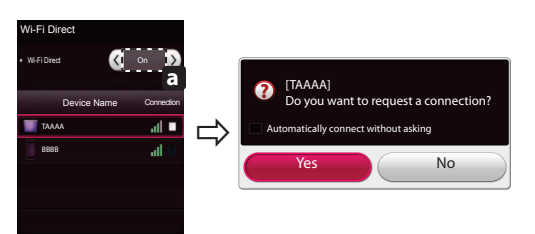

- 1 If **Wi-Fi Direct** is set to **On**, a list of available devices appears.
	- » To use **Wi-Fi Direct**, go to **Settings → NETWORK** and set **Wi-Fi Direct**( **a** ) to **On**.

♠

- 2 When you are prompted to request connection, select **Yes**. **Wi-Fi Direct** is now connected to your TV.
- \* If you are not using **Wi-Fi Direct** to minimize the interference between Wi-Fi devices, it is recommended to set **Wi-Fi Direct**( **a** ) to **Off**. You can only use devices that support **Wi-Fi Direct**.

♠

6

**ENG ENGLISH**

 $\bigoplus$ 

# Miracast<sup>™</sup> Setting

♠

 $Miracast^{\mathbb{TM}}$  allows a portable device to securely send video and sound to TV wirelessly.

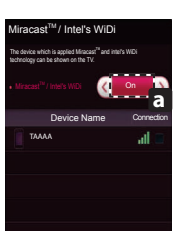

- 1 Miracast<sup>™</sup> is set to **On** on your TV or portable device. Go to the Network settings to set the Miracast<sup>™</sup>.
- 2 When your portable device is detected, select the device.
- 3 For more information about how to connect the portable device, refer to the portable device manual.

## WiDi (Wireless Display) Setting

WiDi represents Wireless Display. Intel's WiDi (Wireless Display) technology enables easy and fast connection without wires or internet network for mirrored and dual monitor display on your TV. You can sit back and experience your favorite movies, videos, photos, online shows and more in full HD on your TV with great image clarity and sound.

- 1 **Intel's WiDi** is set to **On**. Connect your laptop to AP. (Without AP, it is possible to this function; it is P, recommended to connect to AP.) Your laptap runs the Intel WiDi( $\frac{a}{n}$ ) programme.
- 2 It detects LG Smart TVs available, which supports WiDi. In the list, select the TV you want and click Connect.<br>.Enter the PIN number(**a**) shown on the screen into the input field(**b**) on your laptop and then click Contin

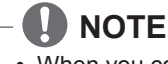

 $\bigoplus$ 

• When you connect the TV and laptop, you should set up TV mode for "Live TV" and "external input". If not, your computer cannot detect LG Smart TV.

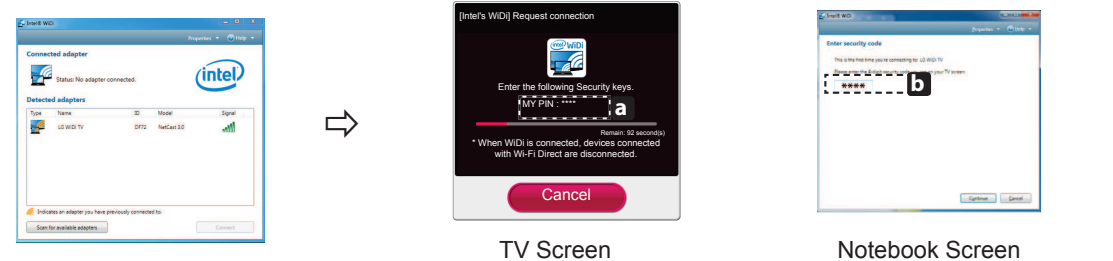

3 The wireless environment may affect the screen display. If the connection is poor, the Intel WiDi connection may be lost.

◈

- \* LG TV is not need to register.
- \* For more information on Intel WiDi, visit *http://intel.com/go/widi.*
- \* A list of **Intel's WiDi** devices does not appear on the TV screen. Please check the list on your laptop.

**ENG ENGLISH**

◈

7

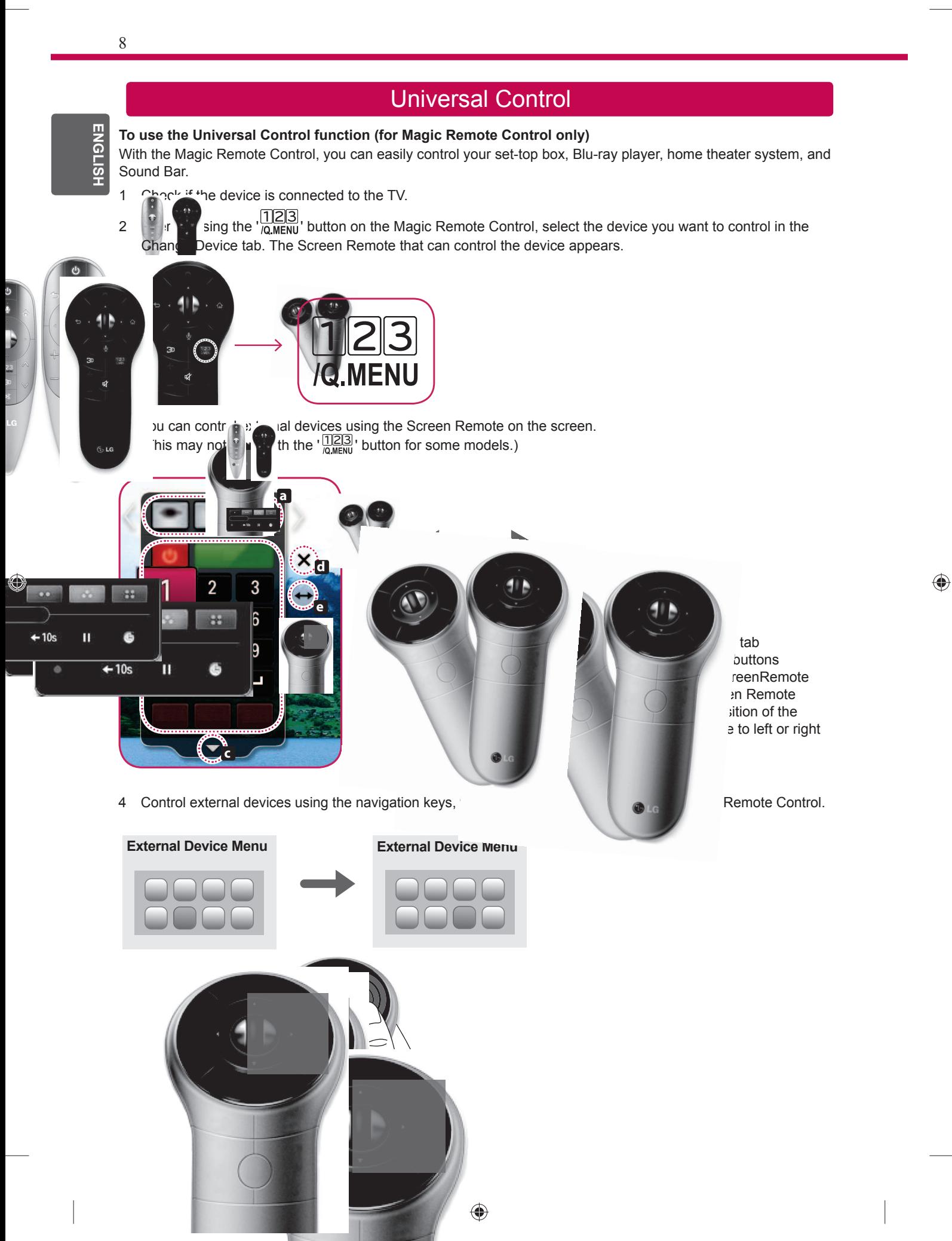

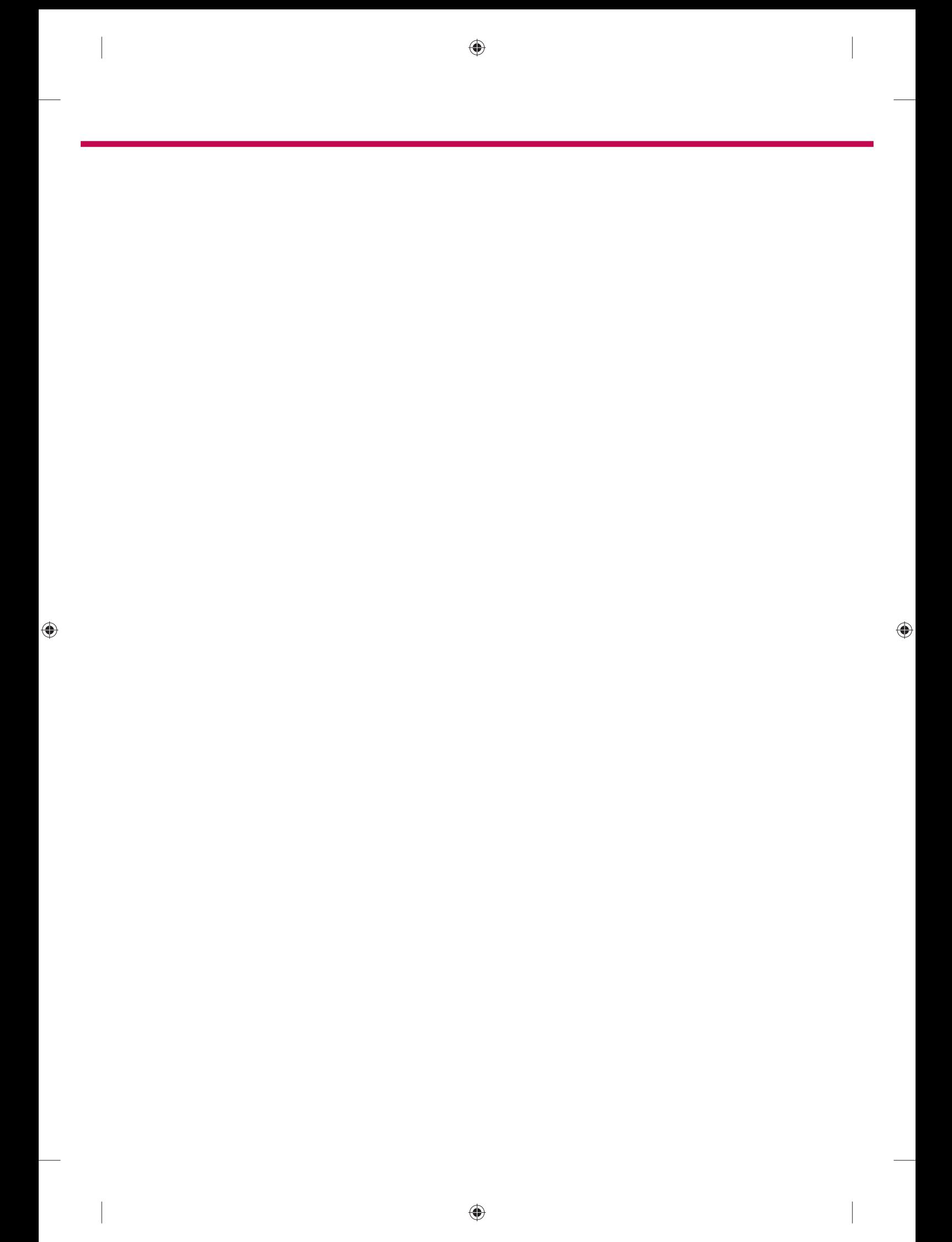

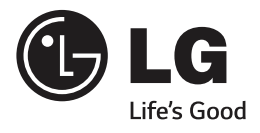

 $\bigoplus$ 

**Please call LG Customer Service if you experience any problems.**

◈

 $\overline{\phantom{a}}$ 

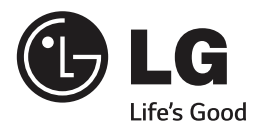

# SMART TV Kurzanleitung zur Einrichtung

Bitte lesen Sie dieses Handbuch aufmerksam durch, bevor Sie Ihr Gerät zum ersten Mal verwenden, und bewahren Sie es zur späteren Verwendung auf.

 $\bigoplus$ 

www.lg.com

 $\bigoplus$ 

2

- \* Ihr TV-Gerät kann von der Abbildung möglicherweise leicht abweichen. \* Auf PC oder Mobiltelefon angezeigte Bilder können möglicherweise je nach Betriebssystem leicht abweichen.
- **DEU DEUTSCH**

 $\bigoplus$ 

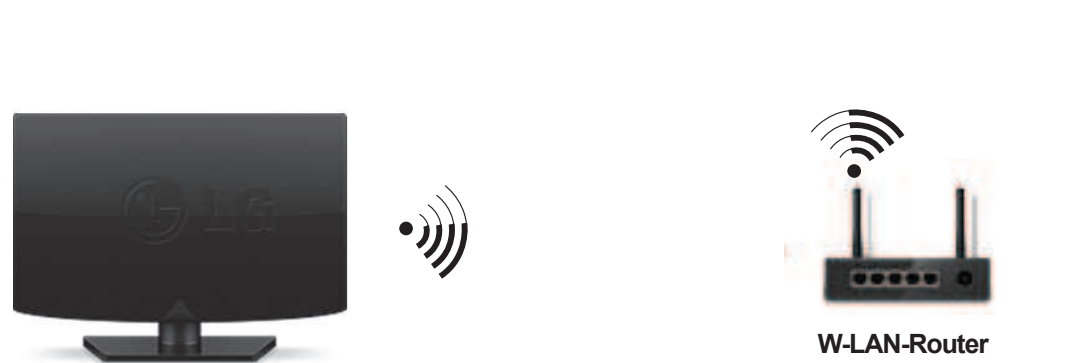

Kabellose Netzwerkverbindung

 $\bigoplus$ 

 $\bigoplus$ 

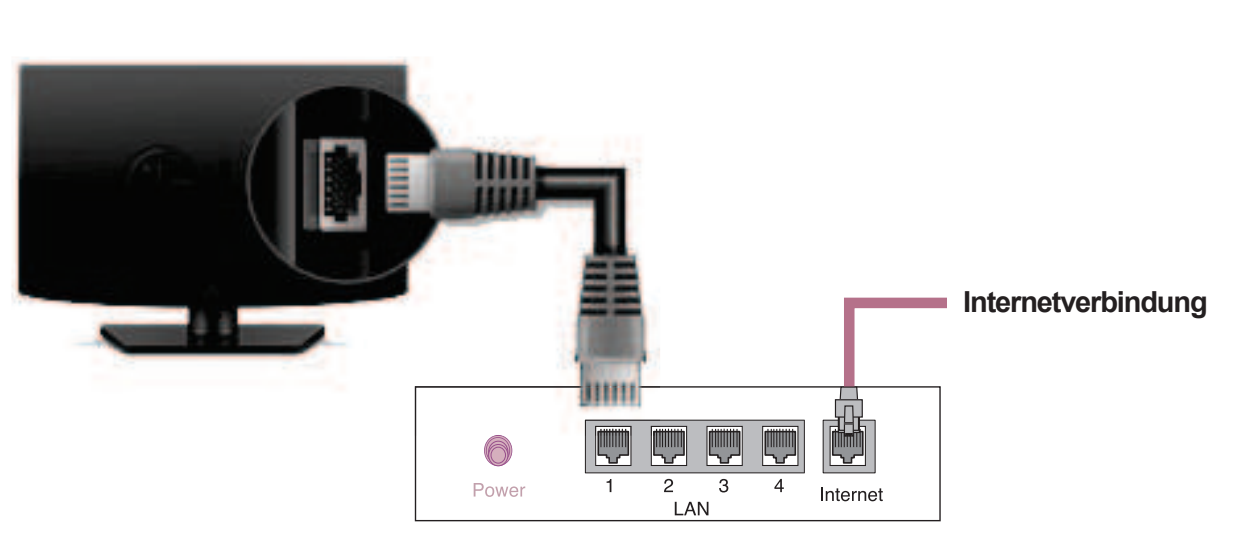

Kabellose Netzwerkverbindung

**Kabelgebundener Router**

# Netzwerkeinrichtung

◈

Premium Apps sind auf dem Fernsehgerät vorinstalliert. Sie können je nach Land variieren.

1 Drücken Sie die Taste **SMART** a, um auf das Smart-Startmenü zuzugreifen. Wählen Sie **Einstellungen** und drücken Sie das **Rad (OK)**.

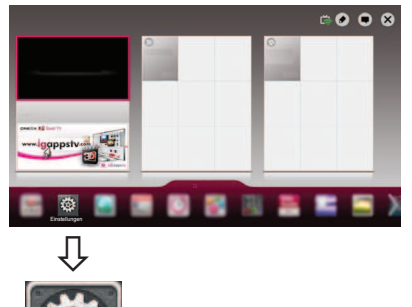

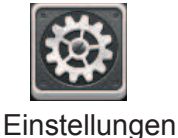

- 2 Wählen Sie das Menü **NETZWERK ĺ Netzwerk**
	- **verbindung**.

 $\bigoplus$ 

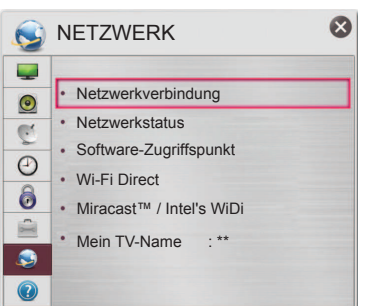

3 Drücken Sie auf **Verbindung herstellen**.

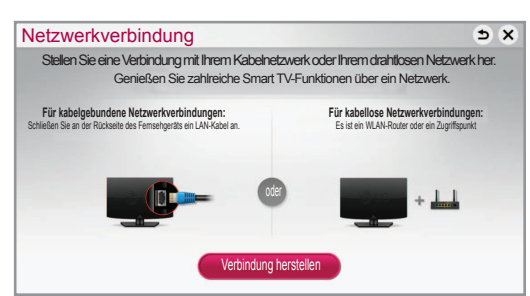

4 Das Gerät versucht automatisch, eine Verbindung zu dem verfügbaren Netzwerk herzustellen (zuerst kabelgebundenes Netzwerk).

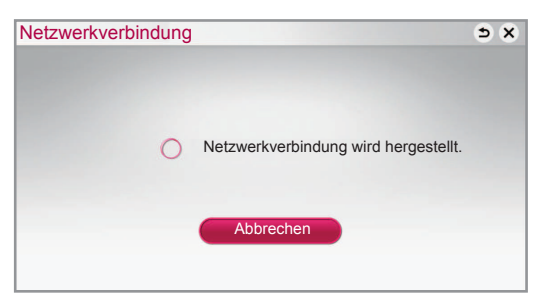

Wenn Sie "**Abbrechen**" wählen oder keine Verbindung zu dem Netzwerk hergestellt werden kann, wird die Liste verfügbarer Netzwerke angezeigt. Wählen Sie das gewünschte Netzwerk aus.

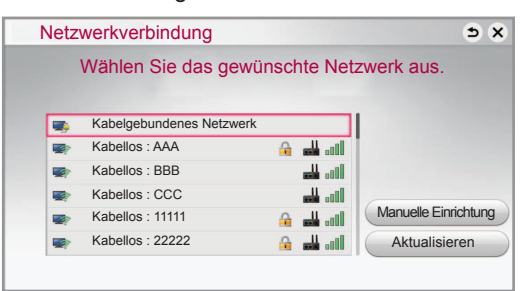

Wenn Sie Ihr TV-Gerät an einen kabellosen Router anschließen möchten, wählen Sie das von Ihnen gewünschte Netzwerk aus, und geben Sie das Kennwort ein.

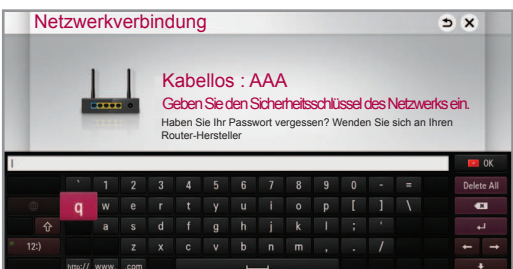

5 Das verbundene Netzwerk wird angezeigt. Klicken Sie auf "Fertig", um die Netzwerkverbindung zu bestätigen. Wenn Sie Liste verfügbarer Netzwerke wählen,

wird die **Liste verfügbarer Netzwerke** angezeigt.

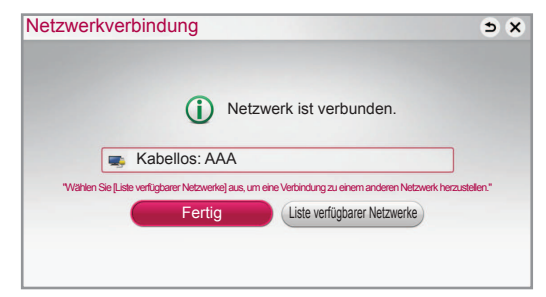

3

**DEU DEUTSCH**

 $\bigoplus$ 

#### ♠

**EUTSC** 

 $\bigoplus$ 

## Behebung von Netzwerkproblemen

1 Drücken Sie die Taste **SMART** a, um auf das Smart-Startmenü zuzugreifen. Wählen Sie **Einstellungen** und drücken Sie das **Rad (OK)**.

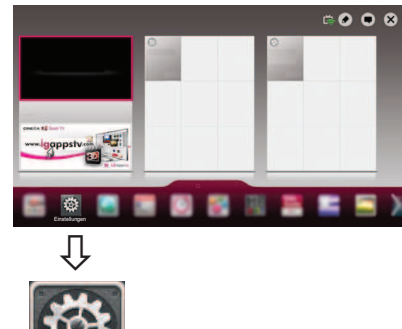

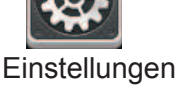

2 Wählen Sie das Menü **NETZWERK → Netzwerkverbindung**.

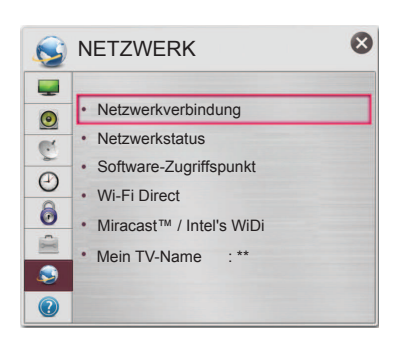

Befolgen Sie je nach Netzwerkstatus die nachfolgenden Anweisungen.

#### **Prüfen Sie das Fernsehgerät oder den Router.**

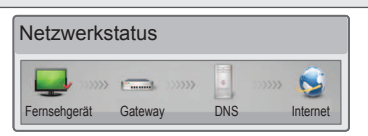

#### Wenn bei Fernsehgerät ein ✔ erscheint.

- 1 Überprüfen Sie den Verbindungsstatus von TV, Router und/oder Kabelmodem.
- 2 Ein- und Ausschalten bei Fernsehgerät, Router und/oder Kabelmodem.
- 3 Wenn Sie eine feste IP verwenden, geben Sie die IP direkt ein.
- 4 Kontakt zu Internetanbieter oder Router-Hersteller.
	- Zusätzlich zu prüfende Punkte bei Verwendung einer kabellosen Verbindung
		- **1** Prüfen Sie in dem Fenster mit den Routereinstellungen das Passwort für die kabellose Verbindung.
		- 2 Ändern Sie die SSID des Routers (Netzwerkname) oder den kabellosen Kanal.

◈

#### **Prüfen Sie den Router, oder wenden Sie sich an Ihren Internetdienstanbieter.**

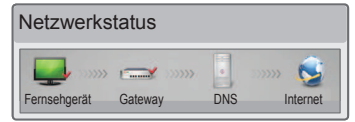

#### **Zwischen Fernsehgerät und Gateway erscheint ein √.**

- 1 Trennen Sie das Stromkabel des Router oder Kabelmodems und versuchen Sie nach 5 Sekunden erneut, eine Verbindung herzustellen.
- 2 Router oder Kabelmodem initialisieren (Grundeinstellung).
- 3 Kontakt zu Internetanbieter oder Router-Hersteller.

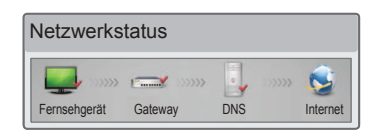

#### **Zwischen Fernsehgerät, Gateway und DNS erscheint ein √.**

1 Trennen Sie das Stromkabel des Router oder Kabelmodems und versuchen Sie nach 5 Sekunden erneut, eine Verbindung herzustellen.

♠

- 2 Router oder Kabelmodem initialisieren (Grundeinstellung).
- 3 Prüfen Sie, ob die MAC-Adresse des Fernsehgerätes/Routers bei Ihrem Internetdienstanbieter registriert ist. (Die MAC-Adresse, die im rechten Bereich des Netzwerkstatusfensters angezeigt wird, muss bei Ihrem Internetdienstanbieter registriert sein.)
- 4 Prüfen Sie auf der Website des Routerherstellers, ob die neueste Firmwareversion auf Ihrem Router installiert ist.

## Installation und Einrichtung von SmartShare PC SW

♠

Installieren Sie das SmartShare PC SW(DLNA) -Programm auf Ihrem PC.

- 1 Gehen Sie auf *www.lg.com* Wählen Sie dann Ihre Region aus.
- 2 Wählen Sie **SUPPORT**. Suchen Sie dann nach Ihrem Modell.
- 3 Wählen Treiber & Software oder SW UPDATE. Wählen Sie dann SmartShare PC SW(DLNA).
- 4 Wenn die Installation abgeschlossen ist, können Sie das Programm ausführen.

## **HINWEIS**

 $\bigoplus$ 

• Der DLNA-Dienst ist nur verfügbar, wenn Fernseher und andere Geräte über einen einzelnen Router verbunden sind.

# **DEUTSCH**

♠

5

# DLNA-Verbindung zum Smartphone

- 1 Prüfen Sie, ob auf Ihrem Smartphone Wi-Fi aktiviert ist.
- 2 Installieren Sie die App zur Freigabe von Inhalt auf Ihrem Smartphone bzw. führen Sie diese App aus (auf LG-Telefonen hat diese die Bezeichnung SmartShare).
- 3 Aktivieren Sie die Freigabe von Inhaltsdateien für andere Geräte auf Ihrem Smartphone.
- 4 Wählen Sie den Dateityp, den Sie abspielen möchten (Film, Audio oder Foto).
- 5 Wählen Sie eine Film-, Musik- oder Fotodatei aus, die Sie auf dem Fernsehgerät abspielen möchten.
- 6 Fügen Sie die gewählte Datei der Playlist hinzu.
- 7 Wählen Sie den Modellnamen des Fernsehgeräts, auf dem Sie die Dateien abspielen möchten. (Der Modellname des Fernsehgerätes befindet sich auf einem Etikett auf der Rückseite des Bildschirms.)
- 8 Starten Sie die Mediendatei, um diese über Ihr Fernsehgerät abzuspielen.

♠

**DEU DEUTSCH**

◈

## Aktualisieren der TV-Firmware

#### **SMART △** → **BLE** instellungen → SUPPORT → Software-Aktualisierung

Mit der Funktion Software-Aktualisierung wird die Software überprüft und gegebenenfalls auf die neueste Version aktualisiert. Wenn keine Aktualisierung vorgenommen wird, können bestimmte Funktionen u.U. nicht genutzt werden. Es kann auch manuell nach verfügbaren Aktualisierungen gesucht werden.

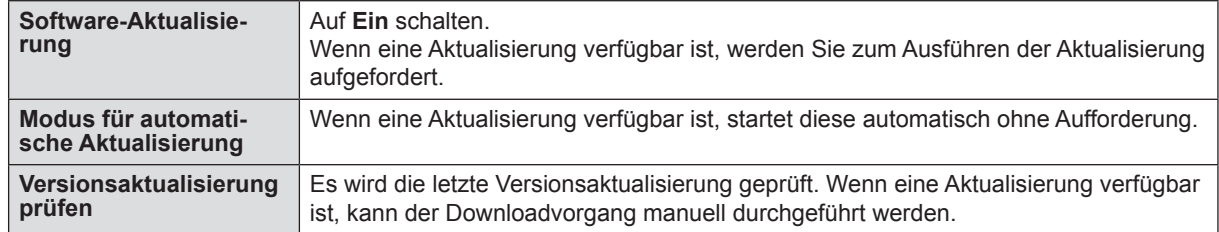

#### **HINWEIS**

- Beim Start der Aktualisierung öffnet sich für kurze Zeit ein Fenster zum Aktualisierungsfortschritt. Nach einer bestimmten Zeit schließt sich das Fenster wieder.
- Die neueste Version kann über das digitale Rundfunksignal oder über eine Internetverbindung heruntergeladen werden.
- Ein Programmwechsel während des Software-Downloads über ein digitales Rundfunksignal stört den Downloadvorgang. Durch das Zurückkehren zum vorherigen Programm kann der Download fortgesetzt werden.
- Wenn keine Softwareaktualisierung vorgenommen wird, können bestimmte Funktionen u.U. nicht genutzt werden.
- [Folgendes gilt für Modelle aus Finnland, Schweden, Dänemark und Norwegen.] Wenn die Software-Aktualisierung über ein Übertragungssignal läuft, werden Sie aufgefordert, mit der Aktualisierung fortzufahren, egal ob der **Modus für automatische Aktualisierung** aktiviert ist oder nicht.

## Wi-Fi Direct-Einstellungen

#### **SMART △ → ③ Einstellungen → NETZWERK → Wi-Fi Direct**

Die Funktion Wi-Fi Direct unterstützt drahtlose Verbindungstechnologien. Mit SmartShare<sup>™</sup> können Sie Dateien oder Bildschirme von Geräten freigeben, die mit **Wi-Fi Direct** verbunden sind.

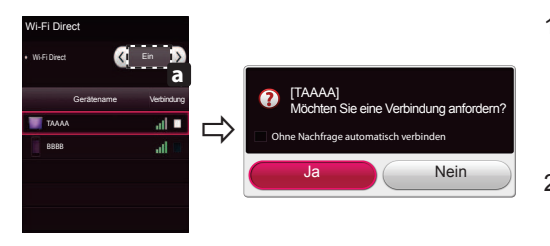

1 Wenn **Wi-Fi Direct** auf **Ein** gestellt ist, wird eine Liste mit verfügbaren Geräten angezeigt.

♠

- » Um **Wi-Fi Direct** zu nutzen, wechseln Sie zu **Einstellungen**ĺ**NETZWERK**, und stellen Sie **Wi-Fi Direct** ( **a** ) auf **Ein**.
- 2 Wenn Sie aufgefordert werden, eine Verbindung anzufordern, wählen Sie **Ja**.**Wi-Fi Direct** ist jetzt mit Ihrem Fernseher verbunden.
- \* Wenn Sie **Wi-Fi Direct** nicht verwenden, empfehlen wir, **Wi-Fi Direct** ( **a** ) auf Aus zu stellen, um die Interferenzen zwischen den Wi-Fi-Geräten zu minimieren.Sie können nur Geräte verwenden, die **Wi-Fi Direct** unterstützen.

# Miracast<sup>™</sup>-Einstellung

♠

Mit Miracast™ können Videos und Audiodateien sicher von einem tragbaren Gerät kabellos an ein TV-Gerät gesendet werden.

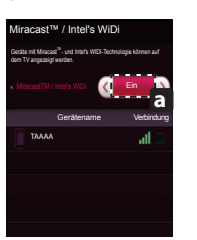

- 1 MiracastTM ist auf Ihrem Fernseher oder einem tragbaren Gerät auf **Ein** gestellt. Wechseln Sie zu den Netzwerkeinstellungen, um Miracast™ einzustellen.
- 2 Wenn Ihr tragbares Gerät erkannt wurde, wählen Sie das Gerät aus.
- 3 Weitere Informationen darüber, wie Sie das tragbare Gerät verbinden können, finden Sie in der Bedienungsanleitung des tragbaren Geräts.

## WiDi (Wireless Display)-Einstellung

WiDi steht für Wireless Display. Die Intel WiDi (Wireless Display)-Technologie ermöglicht eine einfache und schnelle kabellose Verbindung oder Internetverbindung für gespiegelte und duale Bildschirme auf Ihrem Fernsehgerät. Sie können Ihre Lieblingsfilme, -videos, -fotos, -onlinesendungen und vieles mehr in Full HD mit hervorragender Bildqualität und großartigem Ton entspannt auf Ihrem Fernsehgerät genießen.

- 1 **Intel's WiDi** ist auf **Ein** gestellt. Verbinden Sie Ihren Laptop mit dem Router. (Diese Funktion kann auch ohne Router verwendet werden; die Verwendung des Router wird jedoch empfohlen.) Ihr Laptop ist mit dem Programm Intel WiDi( 4) ausgestattet.
- 2 Es erkennt die verfügbaren LG Smart TVs, die WiDi unterstützen. Wählen Sie in der Liste den gewünschten Fernseher aus und klicken Sie auf Klicken Sie auf "Connect (Verbindung)". Geben Sie die PIN-Nummer (**a**), die auf dem Bildschirm angezeigt wird, in das Eingabefeld (**b** ) auf Ihrem Laptop ein, und klicken Sie dann auf "Weiter".

## **HINWEIS**

 $\bigoplus$ 

• Richten Sie bei der Verbindung von Fernsehgerät und Laptop den TV-Modus auf "Live-TV" und "externer Eingang" ein.

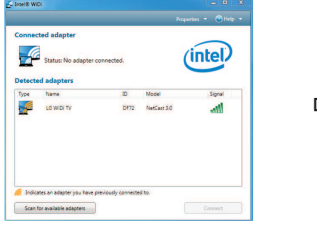

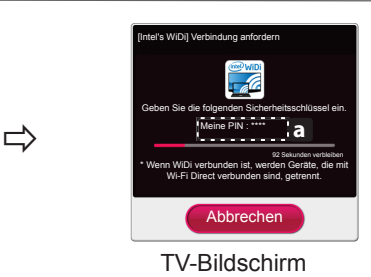

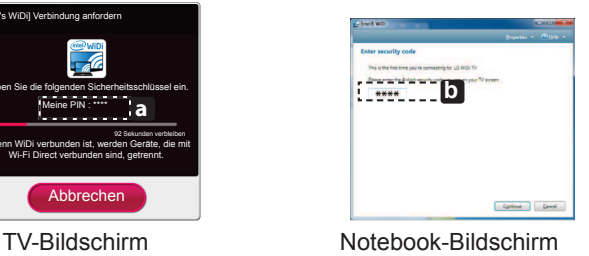

- 3 Die kabellose Umgebung kann sich auf die Bildschirmanzeige auswirken. Bei einer schlechten Verbindung kann die Intel WiDi-Verbindung verloren gehen.
- \* LG TV muss nicht registriert werden.
- \* Weitere Informationen zu Intel WiDi erhalten Sie unter *http://intel.com/go/widi.*
- \* Die Liste mit **Intel's WiDi**-Geräten erscheint nicht auf dem TV-Bildschirm. Prüfen Sie die Liste auf Ihrem Laptop.

**DEUTSCH** 

♠

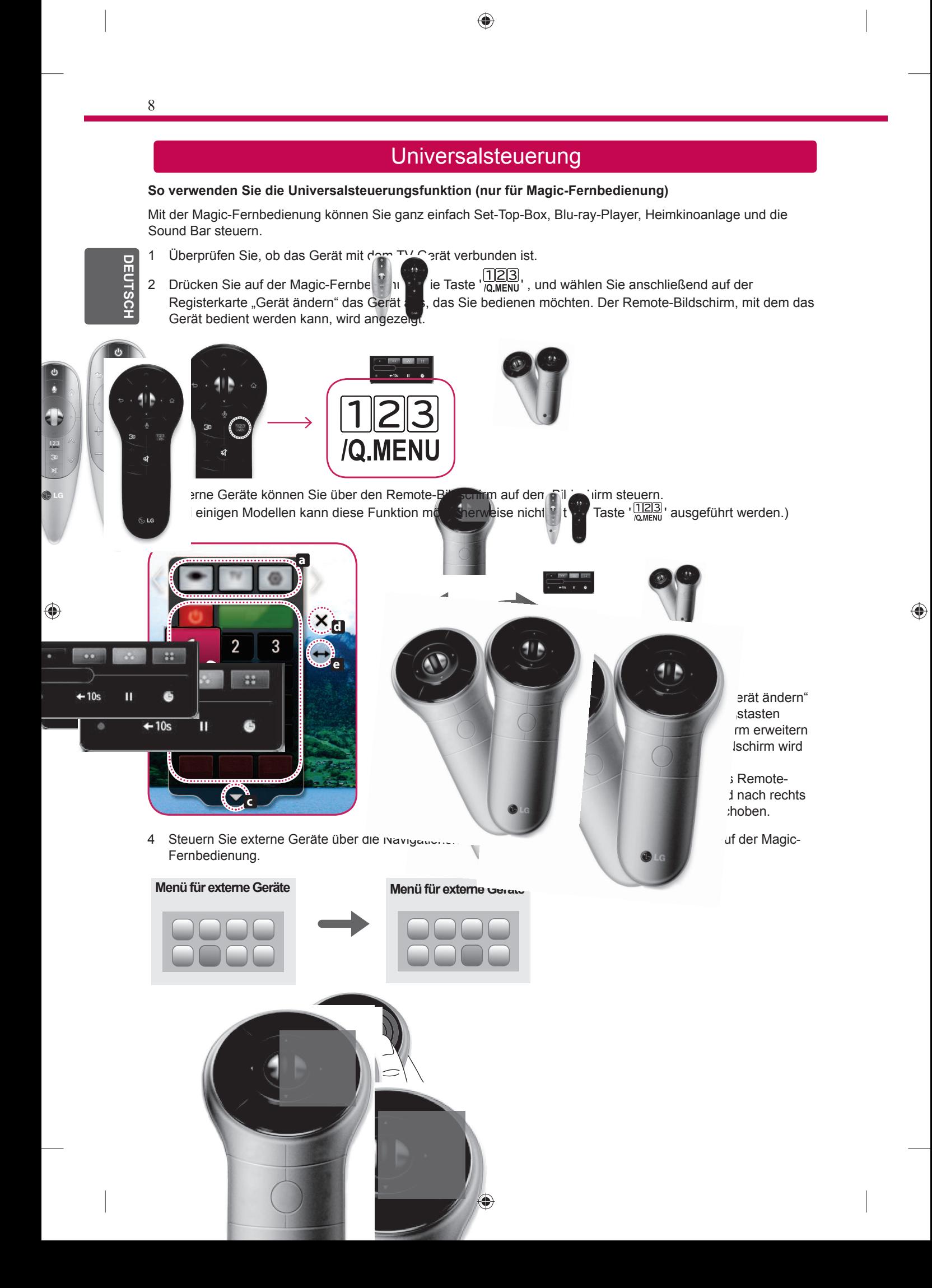

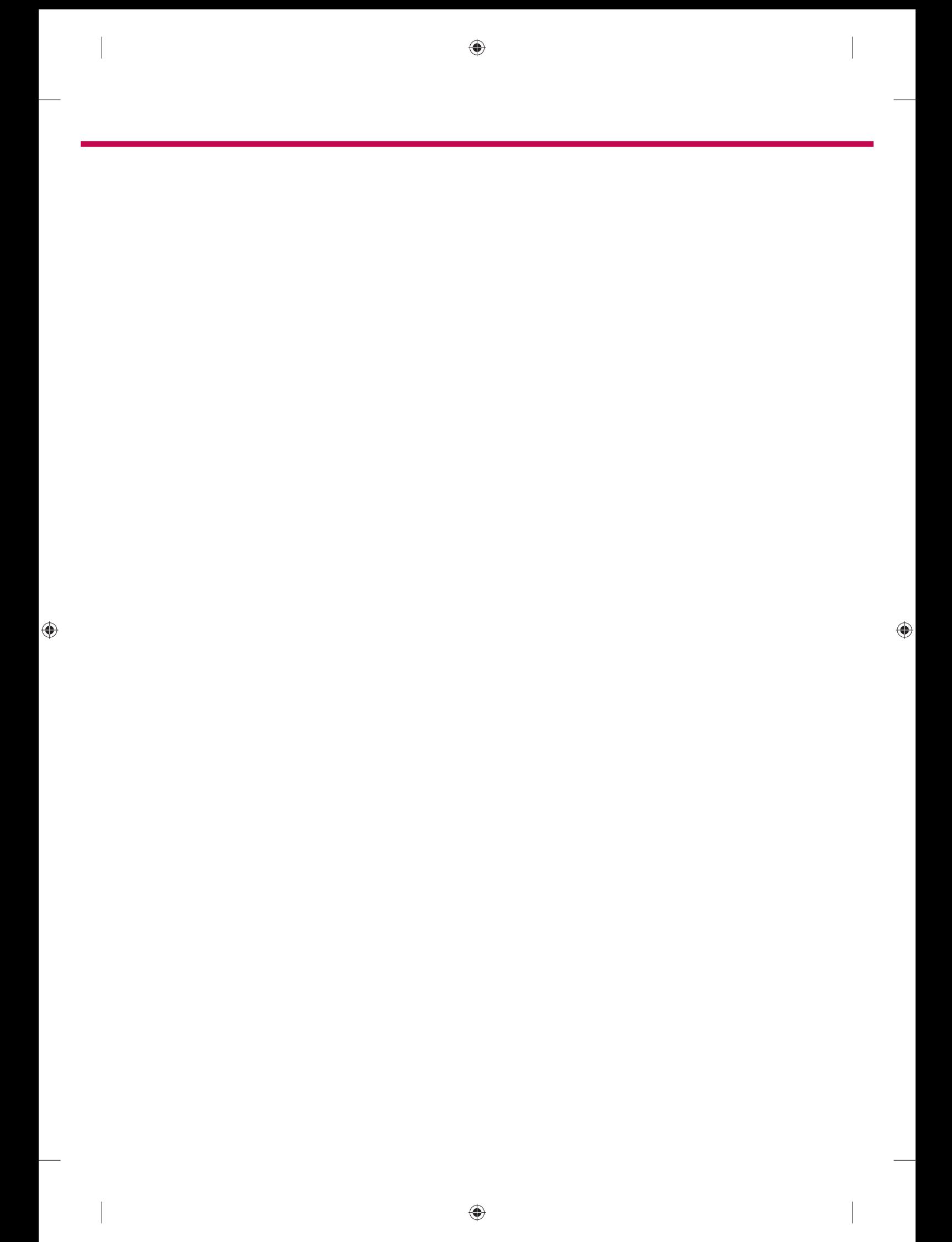

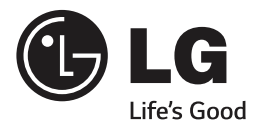

 $\bigoplus$ 

**Rufen Sie den LG Kundendienst an, wenn Sie Probleme haben.**

◈

 $\overline{\phantom{a}}$ 

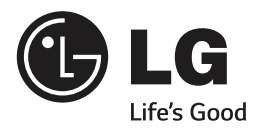

# SMART TV Guide de configuration rapide

Veuillez lire attentivement ce manuel avant de mettre en service votre produit et conservez-le afin de pouvoir vous y référer ultérieurement.

 $\bigoplus$ 

www.lg.com

 $\bigoplus$ 

2

**FRE FRANÇAIS**

 $\bigoplus$ 

- \* L'image affichée peut être différente de celle de votre téléviseur.
- \* L'image affichée sur un ordinateur ou un téléphone portable peut être différente selon le système d'exploitation.

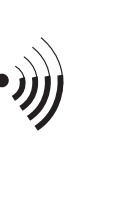

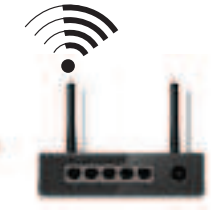

Connexion à un réseau sans fil

 $\bigoplus$ 

routeur sans fil

 $\bigoplus$ 

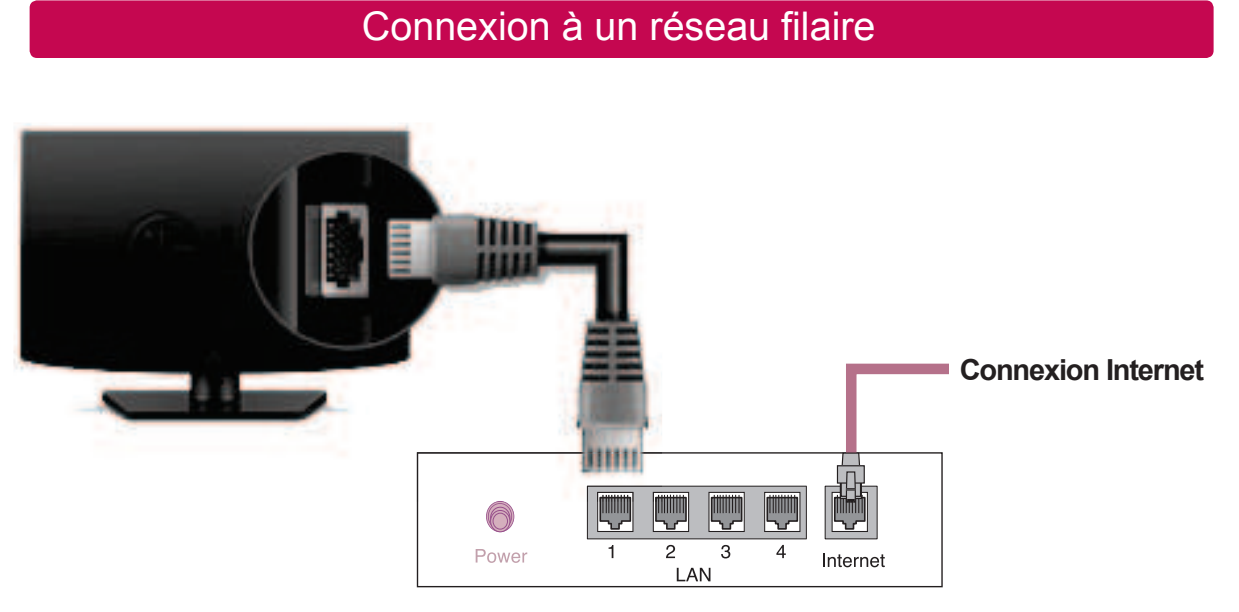

**Routeur câblé**

## Paramètre Réseau

♠

Des applications Premium sont préinstallées sur votre TV. Elles peuvent varier selon le pays.

1 Appuyez sur le bouton **SMART** pour accéder au menu correspondant. Sélectionnez **Paramètres** et appuyez sur **Molette (OK)**.

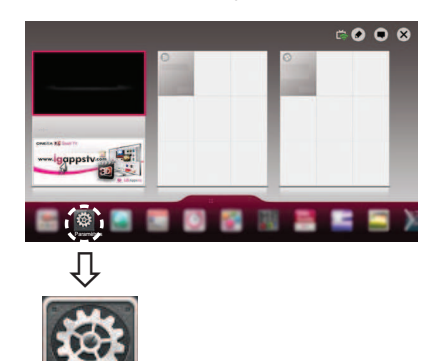

2 Sélectionnez **RÉSEAU ĺ** menu **Connexion réseau**.

Paramètres

 $\bigoplus$ 

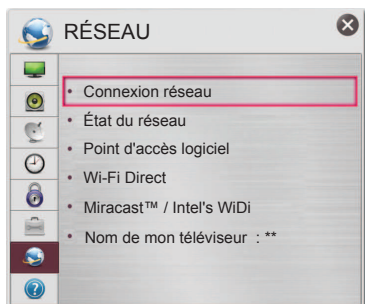

3 Appuyez sur **Démarrer la connexion**.

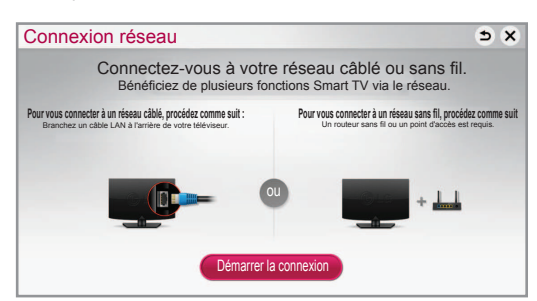

4 Le périphérique tente automatiquement de se connecter au réseau disponible (prioritairement au réseau câblé).

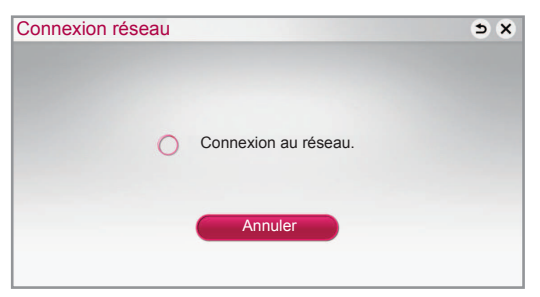

Si vous sélectionnez **Annuler** ou si la connexion au réseau échoue, la liste des réseaux disponibles s'affiche.

Choisissez le réseau auquel vous souhaitez vous connecter.

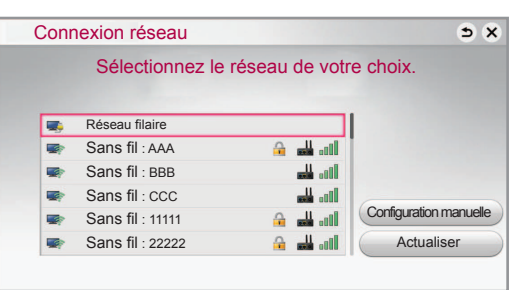

Si vous souhaitez connecter votre téléviseur à un routeur sans fil, sélectionnez le réseau auquel vous voulez vous connecter, puis saisissez le mot de

passe. Connexion réseau  $6x$ Sans fil: AAA Saisissez la clé de sécurité du réseau. Mot de passe oublié ? Contactez le  $\overline{a}$ 

5 Le réseau auquel vous êtes connecté s'affiche. Cliquez sur Terminé pour confirmer la connexion au réseau.

Si vous sélectionnez **Liste des autres réseaux**, la liste des réseaux disponibles s'affiche.

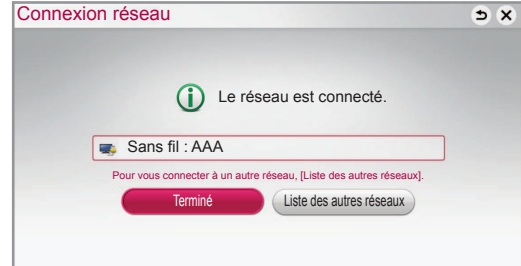

 $\bigoplus$ 

3

♠

4

**FRE FRANÇAIS**

 $\bigoplus$ 

## Dépannage des problèmes de réseau

1 Appuyez sur le bouton **SMART** pour accéder au menu correspondant. Sélectionnez **Paramètres** et appuyez sur **Molette (OK)**.

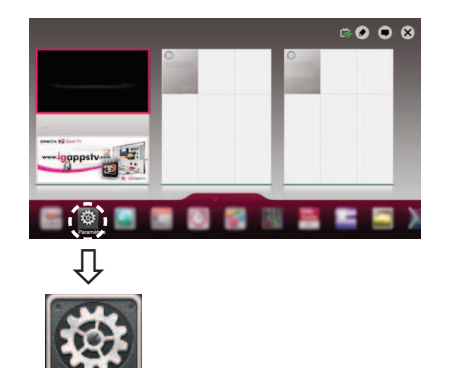

2 Sélectionnez **RÉSEAU ĺ** menu **État du réseau**.

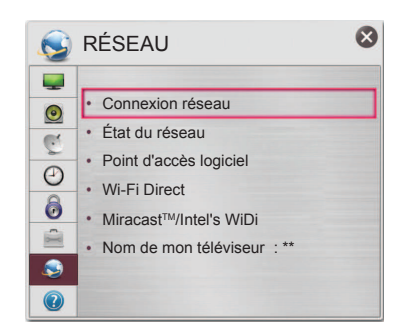

Paramètres

Suivez les instructions ci-dessous en fonction de l'état de votre réseau.

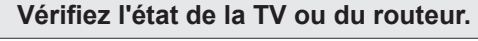

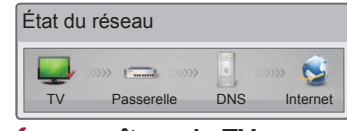

#### **Lorsque** ܯ **apparaît sur la TV.**

- 1 Vérifiez l'état de la connexion de la TV, du point d'accès et du modem câble.
- 2 Éteignez et allumez la TV, le point d'accès et le modem câble.
- <sup>3</sup> Si vous utilisez une adresse IP statique, saisissezla directement.
- 4 Contactez votre fournisseur d'accès Internet ou votre fournisseur de point d'accès.
	- Autres points à vérifier pour la connexion sans fil
		- 1 Vérifiez le mot de passe de la connexion sans fil dans les paramètres du routeur.
		- 2 Modifiez le SSID (nom du réseau) du routeur ou le canal du réseau sans fil.

◈

#### **Vérifiez l'état du routeur ou contactez votre fournisseur de services Internet.**

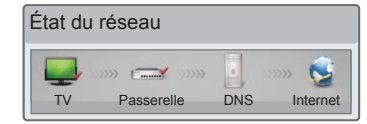

#### **Lorsque le symbole** ܯ **apparaît sur votre TV et sur la passerelle.**

- 1 Débranchez le cordon d'alimentation du point d'accès et le modem câble, patientez 5 secondes, puis rebranchez-le.
- 2 Initialisez (Réglages usine) le point d'accès ou le modem câble.
- 3 Contactez votre fournisseur d'accès Internet ou votre fournisseur de point d'accès.

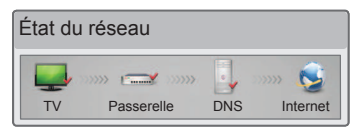

#### **Lorsque le symbole** ܯ **apparaît sur la TV, la passerelle et le DNS.**

- 1 Débranchez le cordon d'alimentation du point d'accès et le modem câble, patientez 5 secondes, puis rebranchez-le.
- 2 Initialisez (Réglages usine) le point d'accès ou le modem câble.

♠

- Vérifiez que l'adresse MAC de votre TV/du routeur a bien été enregistrée auprès de votre fournisseur de services Internet. (L'adresse MAC est inscrite sur le panneau de droite de la fenêtre de l'état du réseau et doit avoir été enregistrée auprès de votre fournisseur de services Internet.)
- 4 Consultez le site Web du fabricant de votre routeur pour savoir si votre routeur bénéficie de la dernière version du micrologiciel.

## Installation et réglage du logiciel SmartShare PC

♠

Installez SmartShare PC SW(DLNA) sur votre ordinateur.

- 1 Accédez à *www.lg.com* Puis, sélectionnez votre région.
- 2 Sélectionnez **ASSISTANCE**. Puis, recherchez votre modèle.
- 3 Sélectionnez **Pilotes & Logiciels** ou **MISE À JOUR DU LOGICIEL**. Puis, sélectionnez **SmartShare PC SW(DLNA).**
- 4 Procédez à l'installation pour exécuter le programme.

## **REMARQUE**

 $\bigoplus$ 

• Le service DLNA est uniquement disponible si le téléviseur et d'autres périphériques sont connectés via un seul routeur.

**FRE FRANÇAIS**

♠

## Connexion DLNA pour smartphone

- 1 Vérifiez que la fonction Wi-Fi est activée sur votre smartphone.
- 2 Installez/exécutez l'application de partage de contenus sur votre smartphone (fonction SmartShare sur les téléphones LG).
- 3 Autorisez le partage de fichiers avec d'autres périphériques sur votre smartphone.
- 4 Sélectionnez le type de fichier que vous souhaitez lire (films, fichiers audio ou photos).
- 5 Sélectionnez un film, une musique ou une photo pour diffuser le fichier sur votre téléviseur.
- 6 Ajoutez le fichier sélectionné à la liste de lecture.
- 7 Sélectionnez le nom du modèle de la TV sur laquelle lire les fichiers. (Le nom du modèle du téléviseur est inscrit à l'arrière de l'écran.)
- 8 Lancez la lecture du fichier multimédia sur votre TV.

♠

**FRE FRANÇAIS**

 $\bigoplus$ 

## Mise à jour du micrologiciel de la TV

#### **SMART ∩** → **B**Paramètres → ASSISTANCE → Mise à jour auto.

Permet d'utiliser la fonction Mise à jour auto. pour vérifier et obtenir la version la plus récente. Sans les mises à jour, certaines fonctions risquent de ne pas fonctionner correctement. Vous pouvez également vérifier manuellement la présence de mises à jour disponibles.

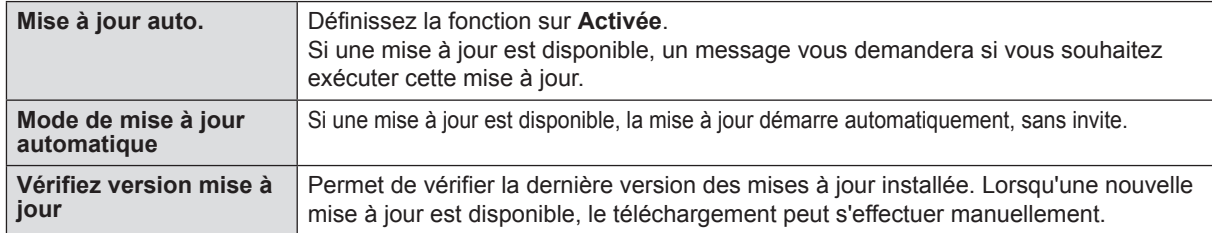

### **REMARQUE**

- y Au démarrage de la mise à jour, la fenêtre de progression de la mise à jour apparaît un court instant, puis disparaît.
- La version la plus récente peut être obtenue via le signal de diffusion numérique ou une connexion Internet.
- Si vous changez de chaîne pendant que vous téléchargez le logiciel via un signal de diffusion numérique, le téléchargement s'interrompt. Lorsque vous revenez à la chaîne initiale, il reprend.
- Si le logiciel n'est pas mis à jour, certaines fonctions risquent de ne pas fonctionner correctement.
- y [L'information suivante est valable pour les modèles en Finlande/Suède/Danemark/Norvège.] Si la mise à jour du logiciel se fait via le signal de diffusion, il vous sera demandé de continuer la mise à jour, que le Mode de mise à jour automatique soit activé ou non.

#### Paramètres Wi-Fi Direct

#### **SMART**  $\hat{O}$  → *M***Paramètres** → **RÉSEAU** → **Wi-Fi Direct**

La fonction Wi-Fi Direct prend en charge les technologies de connexion sans fil. Avec Smart Share<sup>™</sup>, vous pouvez partager des fichiers ou des écrans de périphériques connectés à Wi-Fi Direct.

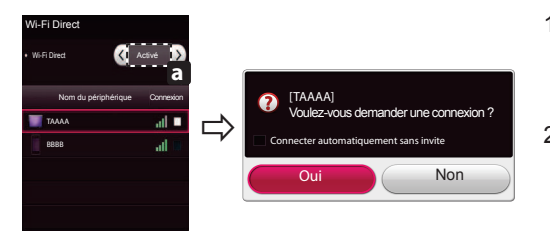

- 1 Si Wi-Fi Direct est Activé, la liste des périphériques disponibles s'affiche.
	- » Pour utiliser **Wi-Fi Direct**, accédez à **<b>® Paramètres** → RÉSEAU et réglez **Wi-Fi Direct**( **a** ) sur **Activé**.

♠

- 2 Lorsqu'il vous est demandé d'établir une connexion, sélectionnez **Oui**. **Wi-Fi Direct** est désormais connecté à votre TV.
- \* Si vous n'utilisez pas Wi-Fi Direct afin de minimiser les interférences entre les périphériques Wi-Fi, il vous est recommandé de régler Wi-Fi Direct(**a**) sur Désactivé. Utilisez uniquement des périphériques qui prennent en charge **Wi-Fi Direct**.

# Réglage Miracast<sup>™</sup>

♠

Miracast™ permet à un périphérique vidéo d'envoyer sans fil en toute sécurité des contenus vidéo ou audio à une  $T<sub>1</sub>$ 

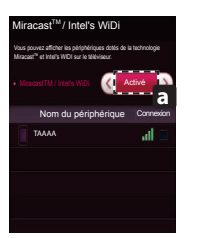

- Miracast<sup>™</sup> est réglé sur **Activé** sur votre TV ou périphérique portable. Accédez au Paramètres réseau pour régler Miracast™.
- 2 Lorsque votre périphérique portable est détecté, sélectionnez le périphérique.
- 3 Pour en savoir plus sur la facon de connecter un périphérique portable, consultez le guide d'utilisation du périphérique.

# Réglage WiDi (Wireless Display, Affichage sans fil)

WiDi signifie Wireless Display (Affichage sans fil). La technologie d'affichage sans fil WiDi (Wireless Display) d'Intel offre une connexion rapide et sans câbles ni réseau Internet pour les affichages à double écran et en miroir sur votre téléviseur. Installez-vous confortablement et profitez de vos films, vidéos, photos, programmes en ligne préférés et bien plus encore en Full HD sur votre téléviseur avec une qualité d'image et de son exceptionnelle.

- 1 **Intel's WiDi** est réglé sur **Activé.** Connectez votre ordinateur portable au point d'accès. (Vous pouvez utiliser cette fonction sans point d'accès, mais il est recommandé de se connecter à un point d'accès.) Votre ordinateur portable prend en charge le programme Intel Widi  $\sqrt{\frac{a}{n}}$ .
- 2 Cette fonction détecte les Smart TV LG disponibles et prenant en charge le WiDi. Dans la liste, sélectionnez votre TV et cliquez sur Connecter. Entrez le code PIN (**a**) indiqué à l'écran dans le champ prévu à cet effet (**b**) sur votre ordinateur portable, puis cliquez sur Continuer.

# **REMARQUE**

◈

Uorsque vous connectez le téléviseur et l'ordinateur, vous devez régler le mode TV sur « Live TV » (Programme en direct) et « Entrée externe ».

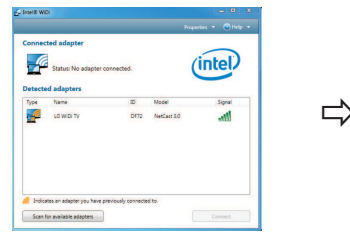

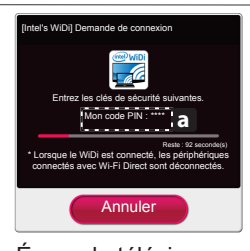

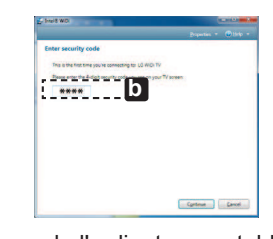

- Écran du téléviseur Écran de l'ordinateur portable 3 L'environnement sans fil peut affecter l'affichage de l'écran. Si la connexion est mauvaise, vous pouvez perdre
- la connexion Intel WiDi.
- \* Il n'est pas nécessaire d'enregistrer votre TV LG.
- \* Plus d'informations sur Intel WiDi sur *http://intel.com/go/widi.*
- \* L'écran du téléviseur n'affiche pas la liste des périphériques **Intel's WiDi**. Veuillez consulter la liste sur votre ordinateur portable.

**FRANÇAI** 

♠

7

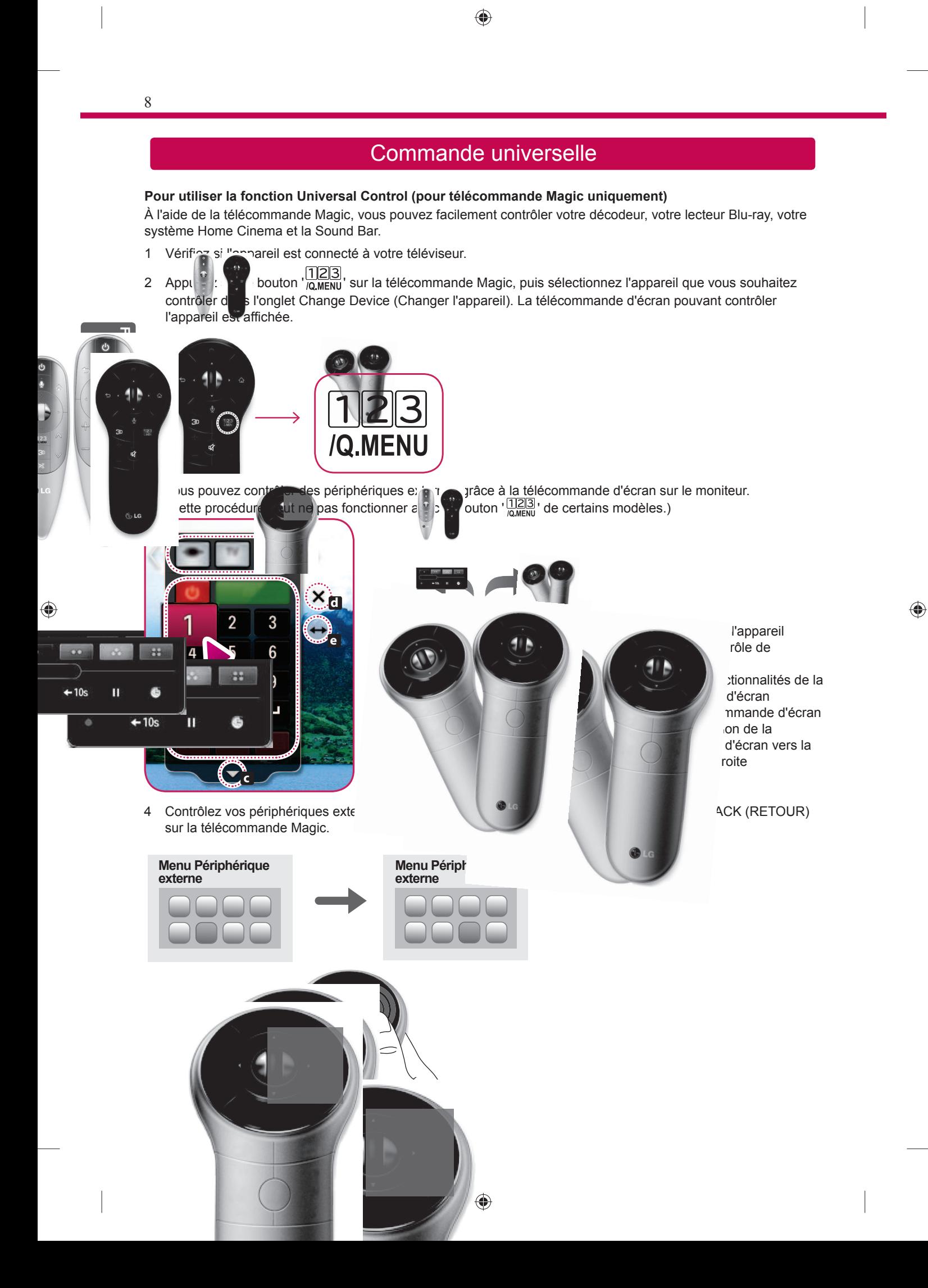

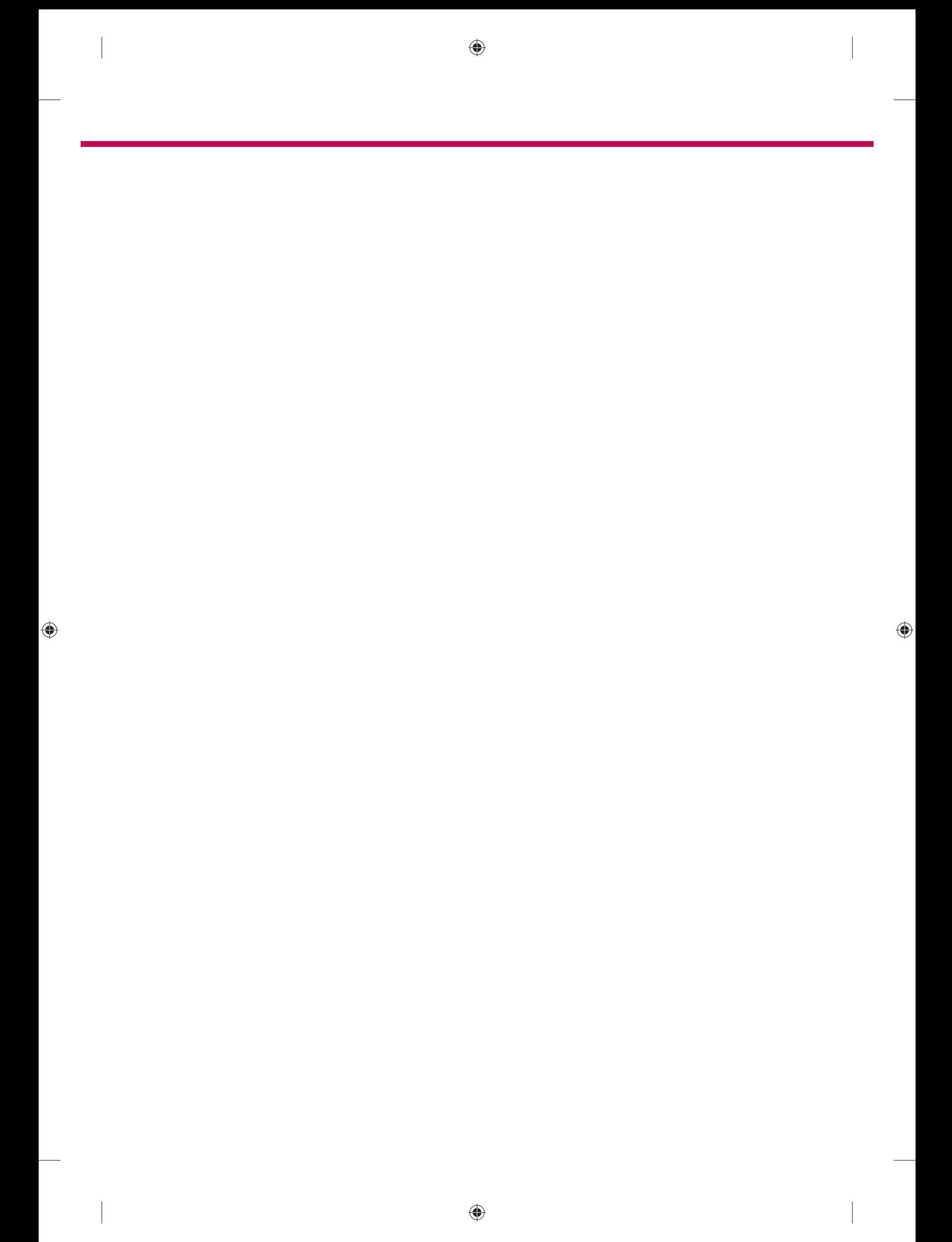

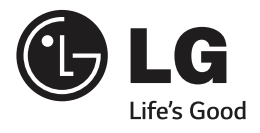

I

 $\bigoplus$ 

 $\overline{\phantom{a}}$ 

 $\bigoplus$ 

 $\overline{\phantom{a}}$ 

**Veuillez appeler le service clientèle de LG en cas de problème.**

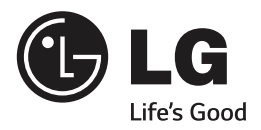

# SMART TV Guida alla configurazione rapida

 $\bigoplus$ 

Leggere attentamente il presente manuale prima di utilizzare l'apparecchio e conservarlo come riferimento futuro.

www.lg.com

 $\bigoplus$ 

2

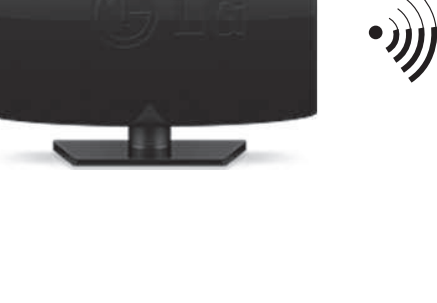

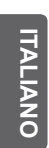

 $\bigoplus$ 

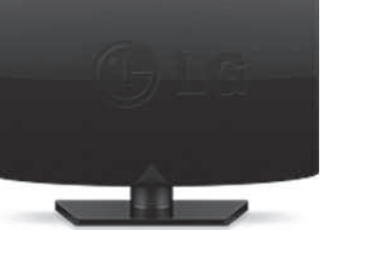

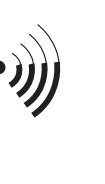

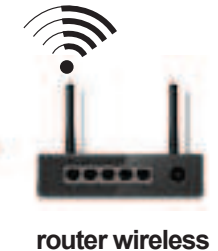

**Connessione a Internet**

 $\bigoplus$ 

## Connessione di rete wireless

 $\bigoplus$ 

Connessione di rete cablata

mm 画

 $\mathbf{1}$ 

◈

ШП

 $\circledcirc$ 

Power

**Router cablato**

-<br>LAN

U

 $\overline{\mathbf{3}}$ 

U

 $\overline{\mathcal{L}}$ 

H

Internet

W

 $\overline{2}$ 

- \* L'immagine mostrata su un PC o su un cellulare può variare a seconda del sistema operativo.
- \* L'immagine mostrata può risultare differente rispetto alla TV in uso.

## Impostazione Rete

◈

◈

Le applicazioni Premium sono preinstallate sulla TV. Tuttavia, possono variare a seconda del Paese.

1 Premere il pulsante **SMART** @ per accedere alla schermata principale Smart. Selezionare **Impostazioni** e premere **la rotella (OK)**.

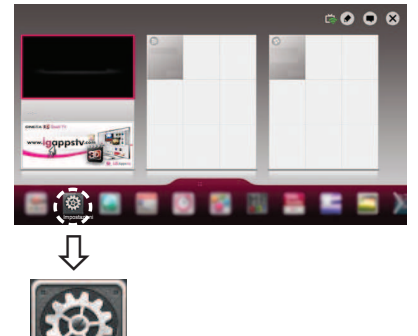

2 Selezionare il menu **RETE ĺ Connessione di rete**.

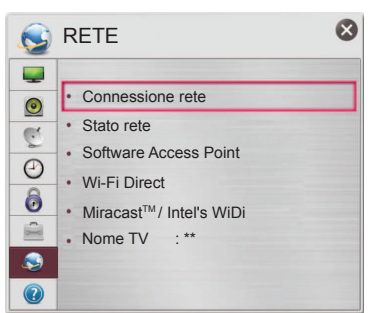

Impostazioni

 $\bigoplus$ 

3 Premere **Avvia connessione**.

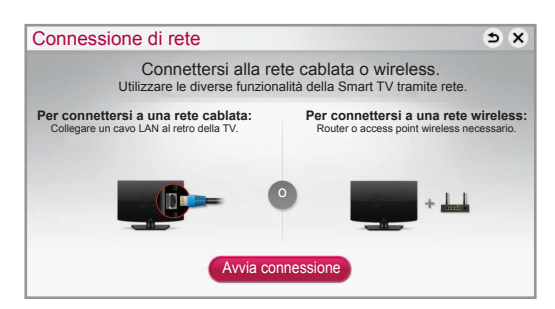

4 Il dispositivo prova a connettersi automaticamente alla rete disponibile (rete cablata per prima).

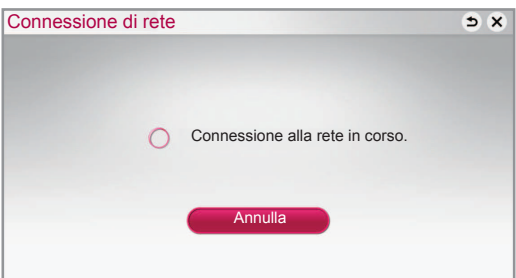

Se si seleziona **Annulla** o se la connessione alla rete non riesce, viene visualizzato l'elenco delle reti disponibili. Scegliere la rete desiderata.

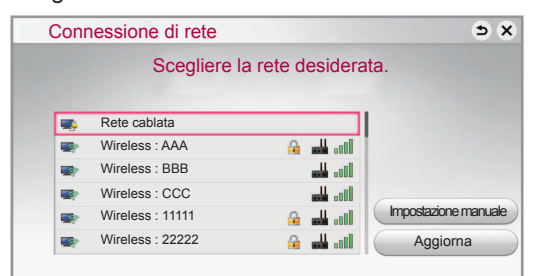

Per collegare il TV a un router wireless, selezionare la rete desiderata e immettere la password.

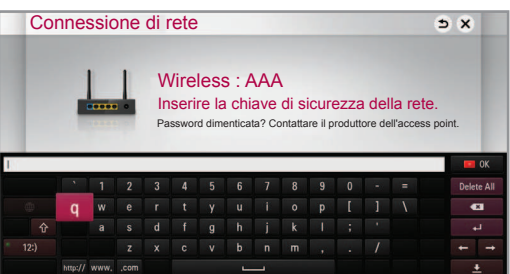

5 Viene visualizzata la rete a cui si è connessi. Fare clic su **Completato** per confermare la connessione di rete. Se si seleziona **Altro elenco reti**, viene visualizzato l'elenco delle reti disponibili.

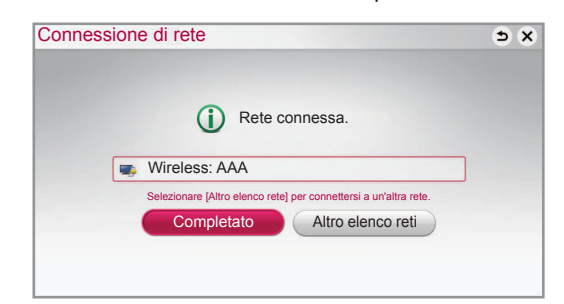

**ITA ITALIANO**

3

♠

**ITA ITALIANO**

 $\bigoplus$ 

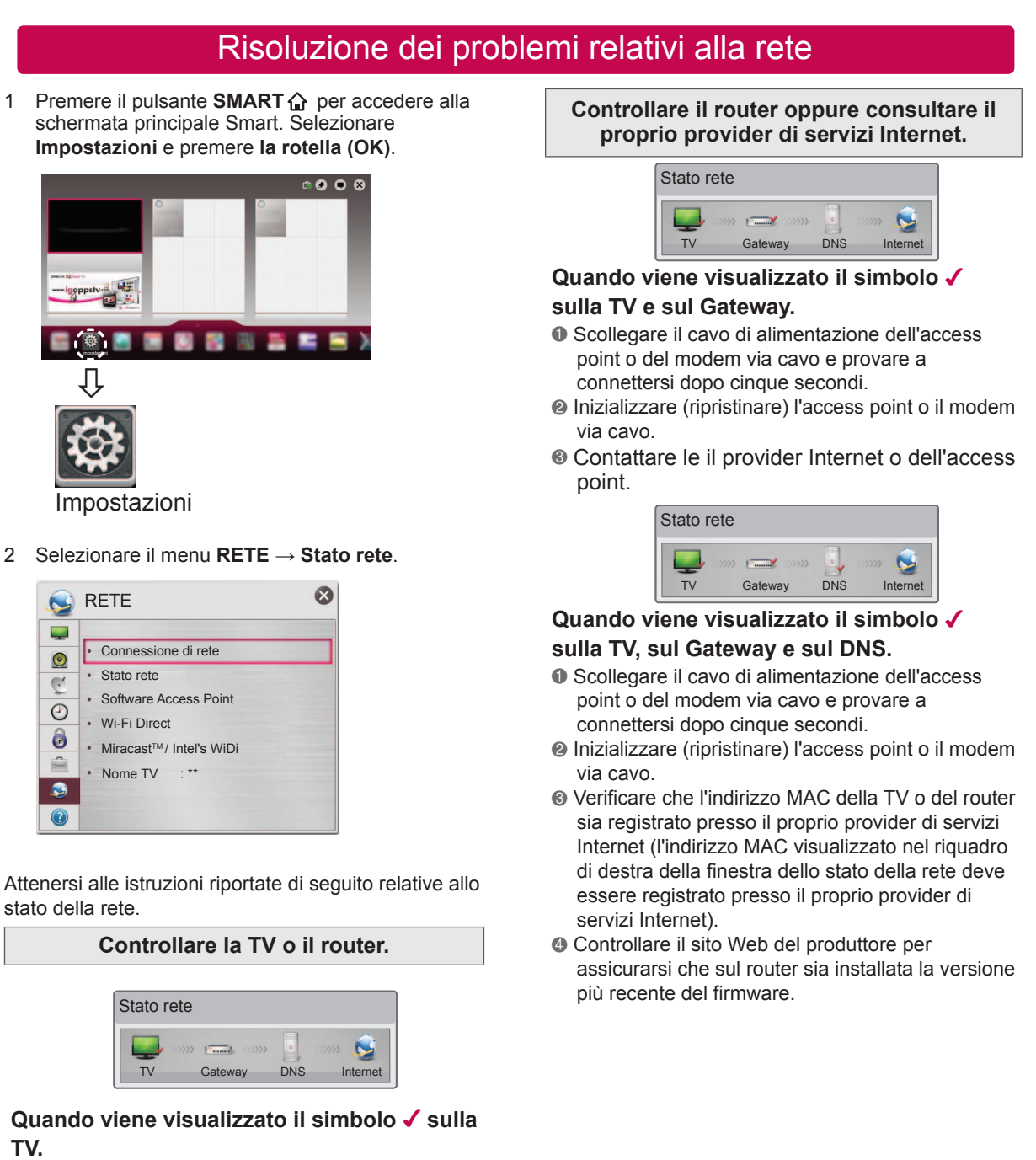

♠

- 1 Verificare lo stato della connessione della TV, dell'access point e del modem via cavo.
- 2 Spegnere e accendere la TV, l'access point e il modem via cavo.
- <sup>3</sup> Se si utilizza un IP statico, immetterlo direttamente.
- 4 Contattare il provider Internet o dell'access point. • Ulteriori punti da verificare quando si utilizza
	- una connessione wireless
		- 1 Controllare la password della connessione wireless nella finestra delle impostazioni del router.
		- 2 Modificare l'SSID del router (nome della rete) o il canale wireless.

## Installazione e impostazione del software per PC SmartShare

♠

Installare il programma SmartShare PC SW(DLNA) sul PC.

- 1 Andare a *www.lg.com* Quindi, selezionare la propria area geografica.
- 2 Selezionare **SUPPORTO**. Quindi, cercare il modello in uso.
- 3 Selezionare Drivers & Software o Aggiornamenti Software. Quindi, selezionare SmartShare PC SW(DLNA).
- 4 Una volta completata l'installazione, è possibile eseguire il programma.

# **NOTA**

 $\bigoplus$ 

y Il servizio DLNA è disponibile solo se il TV e gli altri dispositivi sono connessi tramite un singolo router.

#### Connessione DLNA allo smartphone

- 1 Verificare che sullo smartphone sia attivata la funzione Wi-Fi.
- 2 Sullo smartphone, installare/eseguire l'applicazione per la condivisione dei contenuti (sui telefoni LG tale applicazione si chiama SmartShare).
- 3 Attivare sullo smartphone la condivisione di file di contenuto con altri dispositivi.
- 4 Selezionare il tipo di file che si desidera riprodurre (filmato, audio o foto).
- 5 Selezionare un filmato, una brano o una foto da riprodurre sulla TV.
- 6 Aggiungere il file selezionato alla playlist.
- 7 Selezionare il nome di un modello di TV sul quale riprodurre i file (il nome del modello di TV è riportato su un'etichetta sul lato posteriore del pannello).
- 8 Riprodurre il file multimediale e visualizzarlo sulla TV.

# **ITA ITALIANO**

5

♠

# Aggiornamento firmware TV

♠

#### **SMART △**  $\rightarrow$  <sup>88</sup> Impostazioni → SUPPORTO → Aggiorn. software

Utilizza Aggiorn. software per controllare e ottenere la versione più recente. Se non vengono aggiornate, determinate funzioni potrebbero non funzionare correttamente. È anche possibile cercare manualmente gli aggiornamenti disponibili.

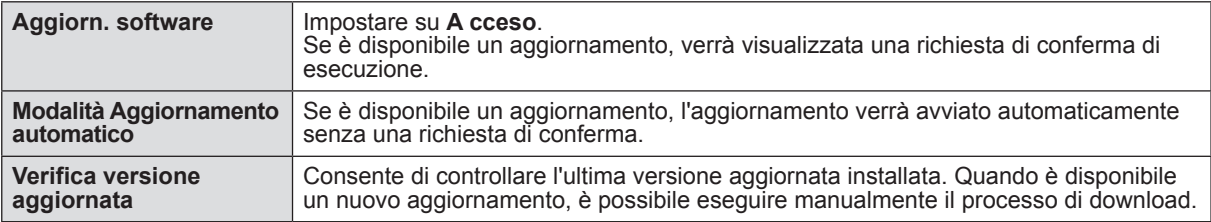

## **NOTA**

- y All'avvio dell'aggiornamento, verrà visualizzata per breve tempo una finestra che mostra l'avanzamento dell'aggiornamento.
- La versione più recente può essere ottenuta tramite il segnale di trasmissione digitale o tramite una connessione a Internet.
- La modifica del programma durante il download del software tramite un segnale di trasmissione digitale interrompe il processo di download. Tornando al programma iniziale, è possibile riprendere il download.
- Se il software non viene aggiornato, determinate funzioni potrebbero non funzionare correttamente.
- y [Quanto segue è applicabile ai modelli di Finlandia/Svezia/Danimarca/Norvegia.] Se l'aggiornamento software viene effettuato tramite il segnale di trasmissione, verrà richiesto di proseguire con l'aggiornamento indipendentemente dal fatto che sia stata attivata o meno la **Modalità Aggiornamento automatico**.

## Impostazione Wi-Fi Direct

#### **SMART**  $\bigoplus$  → **B**impostazioni → RETE → Wi-Fi Direct

La funzione **Wi-Fi Direct** supporta la tecnologia di connessione wireless. Con Smart Share™, è possibile condividere i file o le schermate dei dispositivi collegati a **Wi-Fi Direct**.

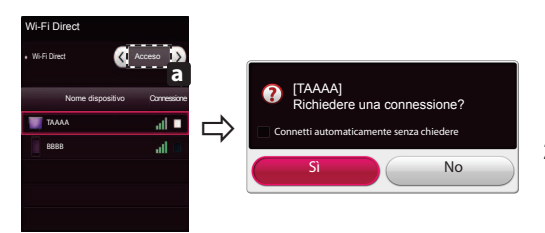

- 1 Se la funzione **Wi-Fi Direct** è impostata su **Acceso**, viene visualizzato un elenco dei dispositivi disponibili.
	- » Per utilizzare Wi-Fi Direct, accedere a **Ellimpostazioni** → **RETE**, quindi impostare **Wi-Fi Direct(a)** su **Acceso**.

♠

- 2 Quando viene richiesto di stabilire la connessione, selezionare **Sì. Wi-Fi Direct** è connesso al TV.
- \* Se non si sta utilizzando Wi-Fi Direct per ridurre al minimo l'interferenza tra i dispositivi Wi-Fi, si consiglia di  $\lim_{\delta}$  impostare Wi-Fi Direct(**a**) su Spento. È possibile utilizzare soltanto i dispositivi che supportano Wi-Fi Direct.

6

**ITA ITALIANO**

 $\bigoplus$ 

# Impostazione Miracast<sup>™</sup>

♠

MiracastTM consente a un dispositivo portatile di inviare video e audio al TV in modalità wireless, in totale sicurezza.

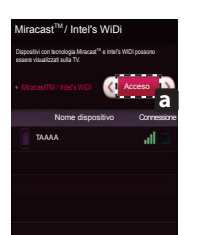

- 1 Miracast<sup>™</sup> è impostato su Acceso sul TV o sul dispositivo portatile. Per impostare Miracast<sup>™</sup>, accedere a Impostazioni rete.
- 2 Una volta rilevato il dispositivo portatile, selezionare il dispositivo.
- 3 Per ulteriori informazioni su come collegare il dispositivo portatile, consultare il manuale del dispositivo portatile.

## Impostazione WiDi (Wireless Display)

WiDi sta per Wireless Display. La tecnologia WiDi (Wireless Display) di Intel consente una connessione semplice e veloce senza l'uso di cavi o reti Internet per la visualizzazione di monitor mirror e dual sul TV. Puoi sederti e goderti i tuoi film preferiti, video, foto, programmi online e molto altro in full HD sul TV, con qualità audio e video incredibili.

**ITA ITALIANO**

♠

7

- 1 Intel's WiDi è impostato su Acceso. Collegare il laptop all'access point (questa funzione può essere utilizzata anche senza collegamento con l'access point, tuttavia è consigliabile eseguire il collegamento). Il laptop esegue il programma Intel WiDi  $\binom{2}{3}$ .
- 2 Vengono rilevate le LG Smart TV disponibili che supportano WiDi. Nell'elenco, selezionare la TV desiderata e fare clic su Connetti. Immettere il codice PIN ( **a** ) visualizzato sullo schermo nel campo di immissione (**b** ) del laptop e fare clic su Continua.

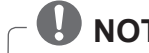

 $\bigoplus$ 

### **NOTA**

• Quando vengono collegati TV e laptop, è necessario impostare la modalità TV per "Live TV" e "ingresso esterno".

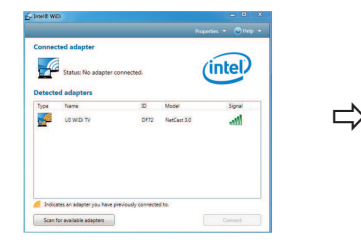

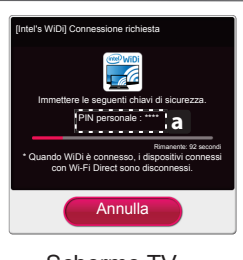

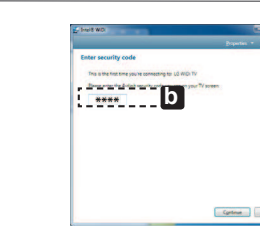

Schermo TV Schermo notebook

- 3 L'ambiente wireless può influire sulla visualizzazione dello schermo. In caso di scarsa connettività, la connessione Intel WiDi potrebbe essere persa.
- \* Non è necessario registrare la TV LG.
- \* Per ulteriori informazioni su Intel WiDi, visitare il sito Web *http://intel.com/go/widi.*
- \* L'elenco dei dispositivi **Intel's WiDi** non viene visualizzato sullo schermo del TV. Controllare l'elenco sul computer laptop.

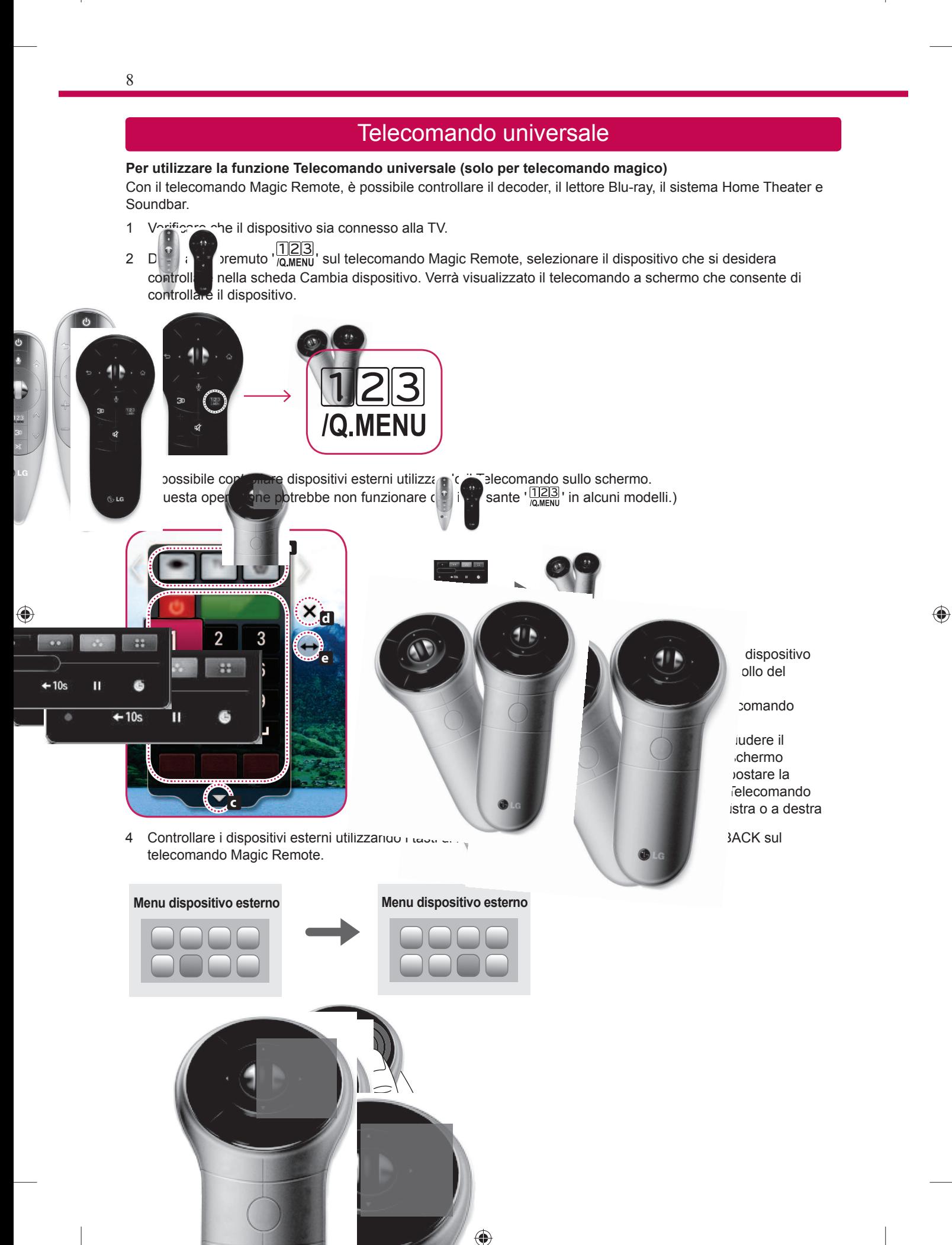

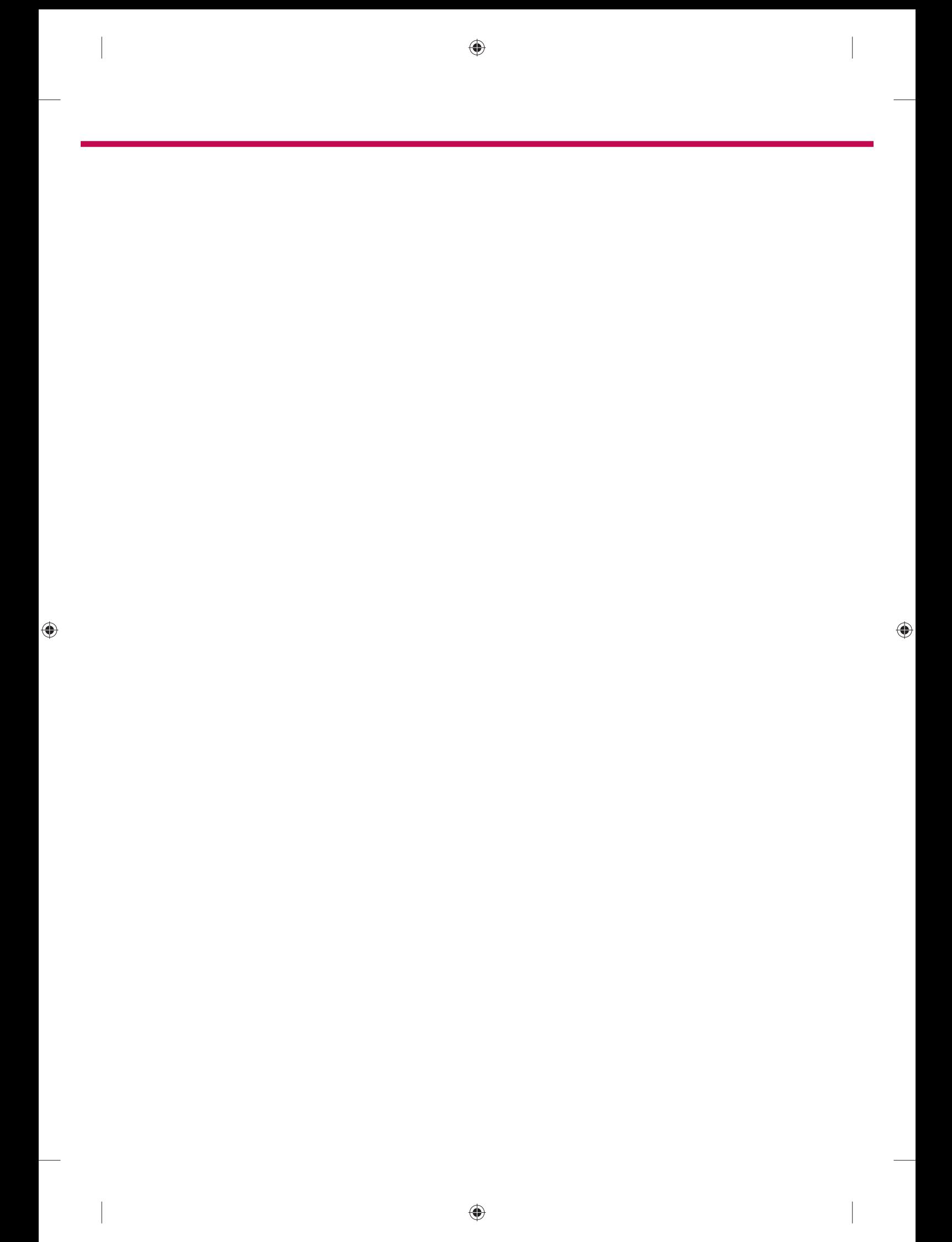

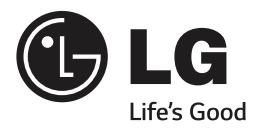

◈

 $\overline{\phantom{a}}$ 

 $\bigoplus$ 

 $\bigoplus$ 

**Chiamare il servizio clienti LG se si verificano problemi.**

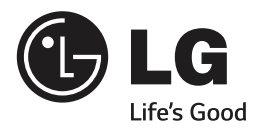

# TV INTELIGENTE Guía de instalación rápida

 $\bigoplus$ 

Antes de utilizar el equipo, lea este manual con atención y consérvelo para consultarlo cuando lo necesite.

www.lg.com

 $\bigoplus$ 

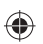

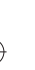

2

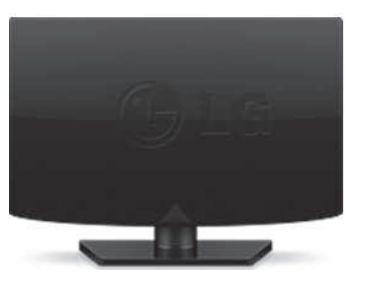

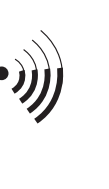

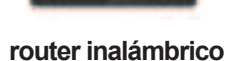

.....

**Conexión a Internet**

 $\bigoplus$ 

# Conexión de red inalámbrica

 $\bigoplus$ 

Conexión de red cableada

шш **TILL** 

 $\mathbf{1}$ 

◈

٣J

 $\overline{2}$ 

\_<br>LAN

шт

 $\circledcirc$ 

Power

**Enrutador cableado**

F.

Ę

 $\overline{4}$ 

Internet

\* La imagen mostrada en un PC o teléfono móvil puede variar en función del SO (sistema operativo).

\* La imagen mostrada puede ser diferente a la que aparece en la TV.

# CONFIGURACIÓN DE RED

◈

Las aplicaciones premium se preinstalan en la TV. Pueden diferir en función del país.

1 Pulse el botón **SMART** para acceder al menú de inicio de Smart. Seleccione **Config.** y pulse **Rueda(OK)**.

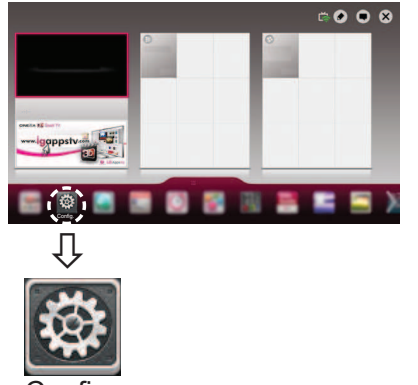

- **Config.**
- 2 Seleccione el menú  $\mathsf{RED} \to \mathsf{Cons}$  de red.

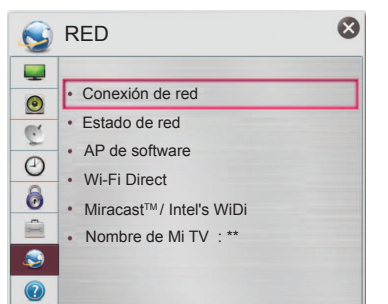

3 Pulse **Iniciar conexión**.

 $\bigoplus$ 

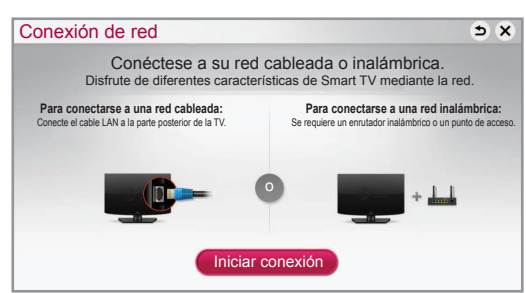

4 El dispositivo intenta conectarse automáticamente a la red disponible (red cableada en primer lugar).

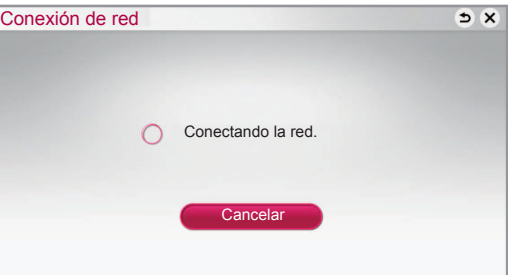

Si selecciona **Cancelar** o si falla la conexión a la red, se muestra la lista de redes disponibles. Seleccione la red que desee.

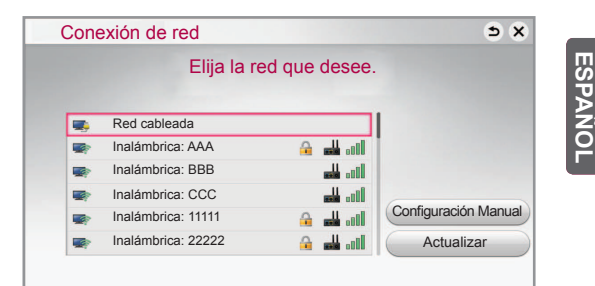

Si desea conectar su TV a un router inalámbrico, seleccione la red que prefiera e introduzca la contraseña.

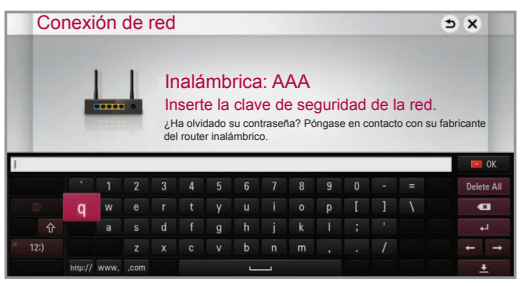

5 Se muestra la red conectada. Haga clic en **Terminado** para confirmar la conexión de red.

Si selecciona **Otra Lista de Red**, se muestra la lista de redes disponibles.

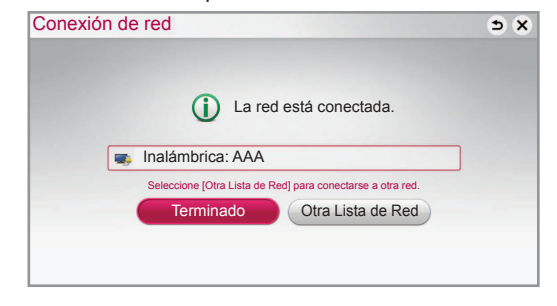

3

**ESP ESPAÑOL**

 $\bigoplus$ 

## Solución de problemas de red

♠

1 Pulse el botón **SMART** para acceder al menú de inicio de Smart. Seleccione **Config.** y pulse **Rueda(OK)**.

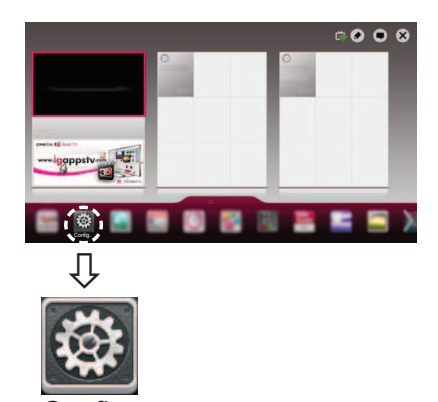

**Config.** 

**ESP ESPAÑOL**

 $\bigoplus$ 

2 Seleccione el menú **RED ĺ Estado de red**.

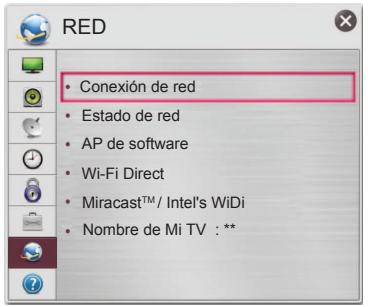

Siga las instrucciones indicadas a continuación que establecen el estado de la red.

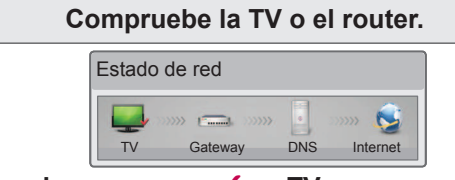

#### **Cuando aparece un ✔ en TV.**

- 1 Compruebe el estado de la TV, AP y módem por cable.
- 2 Apague y encienda la TV, AP y módem por cable.
- **6** Si utiliza una IP estática, introdúzcala.
- 4 Póngase en contacto con las empresas de
	- Internet o con las empresas del AP.
	- Puntos adicionales que comprobar al usar una conexión inalámbrica
		- 1 Compruebe la contraseña de la conexión inalámbrica en la ventana de ajustes del router.
		- 2 Cambie el valor de SSID del router (nombre de red) o el canal inalámbrico.

◈

#### **Compruebe el router o consulte con su proveedor de servicios de Internet.**

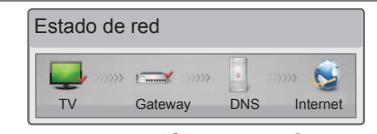

#### **Cuando aparece un** ܯ **en TV y Gateway.**

- 1 Desenchufe el cable de alimentación del AP o módem por cable e intente conectar de nuevo cuando transcurran 5 segundos.
- 2 Inicialice (Reajuste) el AP o módem por cable.
- 3 Póngase en contacto con las empresas de Internet o con las empresas del AP.

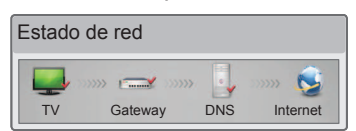

#### **Cuando aparece un** ܯ **en TV, Gateway y DNS.**

- 1 Desenchufe el cable de alimentación del AP o módem por cable e intente conectar de nuevo cuando transcurran 5 segundos.
- 2 Inicialice (Reajuste) el AP o módem por cable.
- 3 Compruebe que la dirección MAC de la TV/router está registrada con su proveedor de servicios de Internet. (La dirección MAC mostrada en el panel derecho de la ventana de estado de red se debe registrar con su proveedor de servicios de Internet.)

♠

4 Compruebe el sitio web del fabricante del router para asegurarse de que su router tiene la versión más reciente de firmware instalada.

## Instalación y ajuste del SW SmartShare PC

♠

Instale el programa SmartShare PC SW(DLNA) en su PC.

- 1 Vaya a *www.lg.com* A continuación, seleccione su región.
- 2 Seleccione **SOPORTE**. A continuación, busque su modelo.
- 3 Seleccione **Drivers & Software** o **Actualización de software**. A continuación, seleccione **SmartShare PC SW(DLNA).**
- 4 Puede ejecutar el programa cuando la instalación finalice.

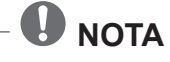

 $\bigoplus$ 

• El servicio DLNA solo está disponible si la TV y otros dispositivos están conectados a través de un router individual.

## Conexión DLNA a smartphone

- 1 Compruebe que la red Wi-Fi está habilitada en su smartphone.
- 2 Instale/ejecute la aplicación de contenido compartido en su smartphone (denominada SmartShare en los teléfonos LG).
- 3 Habilite su smartphone para compartir archivos de contenido con otros dispositivos.
- 4 Seleccione el tipo de archivo que desea reproducir (película, audio o foto).
- 5 Seleccione un archivo de película, música o foto para reproducirlo en la TV.
- 6 Agregue el archivo seleccionado a la lista de reproducción.
- 7 Seleccione un nombre del modelo de TV en el que reproducir los archivos. (El nombre del modelo de TV se encuentra en la parte posterior del panel.)
- 8 Reproduzca el archivo multimedia para verlo y disfrutarlo en la TV.

ESPAÑOI **ESP ESPAÑOL**

♠

5

# Actualización del firmware de la TV

♠

#### **SMART**  $\hat{G}$  →  $\hat{E}$  Config. → SOPORTE → Act. Software

Utiliza Act. Software para comprobar y obtener la última versión. Si no se actualiza, es posible que determinadas funciones no funcionen correctamente. También es posible comprobar manualmente las actualizaciones disponibles.

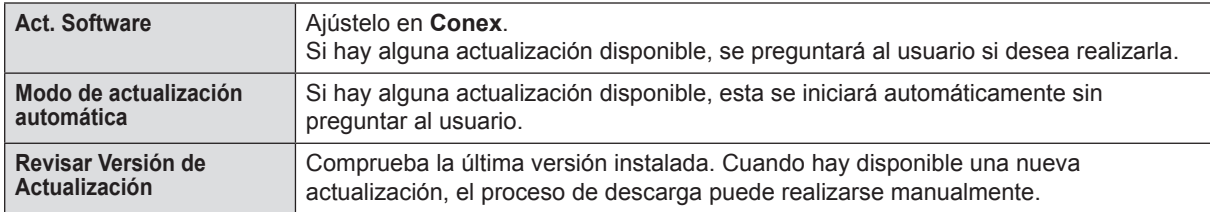

## **NOTA**

- y Cuando comienza la actualización, la ventana de progreso de la actualización aparece durante unos segundos y después desaparece.
- Se puede obtener la versión más reciente a través de la señal de emisión digital o de una conexión a Internet.
- y Si cambia el programa mientras se está descargando el software a través de una señal de emisión digital, se interrumpe el proceso de descarga. Volver al programa inicial permite que se reanude la descarga.
- Si no se actualiza el software, es posible que determinadas funciones no funcionen correctamente. [La siguiente información se aplica a los modelos de Finlandia/Suecia/Dinamarca/Noruega.] Si la actualización de software se realiza a través de una señal de difusión, se le pedirá que continúe con la actualización, independientemente de que el **Modo de actualización automática** esté activo o no.

## Ajuste Wi-Fi Wi-Fi Direct

#### **SMART**  $\hat{Q}$  →  $\hat{Q}$  Config. → RED → Wi-Fi Direct

La función Wi-Fi Direct es compatible con la tecnología de conexión inalámbrica. Smart Share<sup>™</sup> le permite compartir archivos o pantallas de dispositivos conectados a Wi-Fi Direct.

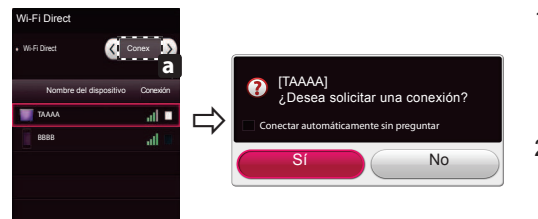

- 1 Si Wi-Fi Direct está conectado (Conex), aparecerá una lista de dispositivos disponibles.
	- » Para utilizar **Wi-Fi Direct**, vaya a **Config.** → RED y  $establezca$  **Wi-Fi Direct** (**a**) en **Conex**.
- 2 Cuando se le pida que solicite conexión, seleccione Sí. Wi-**Fi Direct** está ya conectado a su TV.
- \* Si no está utilizando Wi-Fi Direct para minimizar las interferencias entre los dispositivos Wi-Fi, recomendamos que establezca Wi-Fi Direct (**a**) en Conex. Solo puede utilizar dispositivos compatibles con Wi-Fi Direct.

6

**ESP ESPAÑOL**

◈

♠

# Ajuste Miracast™

♠

Miracast<sup>™</sup> permite a un dispositivo portátil enviar vídeo y sonido a la TV de forma inalámbrica y segura.

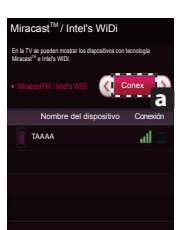

- 1 Miracast<sup>™</sup> está establecido en **Conex** en la TV o dispositivo portátil. Vaya a la configuración de red para establecer Miracast<sup>™</sup>.
- 2 Cuando se detecte el dispositivo portátil, seleccione el dispositivo.
- 3 Para obtener más información sobre cómo conectar el dispositivo portátil, consulte el manual del dispositivo.

## Ajuste WiDi (pantalla inalámbrica)

WiDi quiere decir Wireless Display (pantalla inalámbrica). La tecnología Intel's WiDi (WiDi de Intel) (pantalla inalámbrica) permite realizar una conexión sencilla y rápida sin cables ni red de Internet para la visualización de monitores reflejados y duales en su TV. Puede sentarse y disfrutar de sus películas, vídeos, fotos y programas en línea favoritos en Full HD en su TV con una magnífica claridad de imagen y sonido.

- 1 **Intel's WiDi (WiDi de Intel)** está establecido en **Conex.** Conecte su portátil al AP. (Esta función se puede utilizar sin AP; se recomienda conectar al AP para un mejor rendimiento.) Su portátil ejecuta el programa Intel  $WiDi(\mathcal{A}).$
- 2 Detecta las TV inteligentes de LG disponibles, que son compatibles con WiDi. En la lista, seleccione la TV que desee y haga clic en Conectar. Introduzca el número de PIN (**a**) que se muestra en la pantalla en el campo de entrada (**b**) en su portátil y, a continuación, haga clic en Continuar.

♠

7

 **NOTA**

 $\bigoplus$ 

• Al conectar la TV y el portátil, debe establecer el modo de TV para "TV en vivo" y "entrada externa".

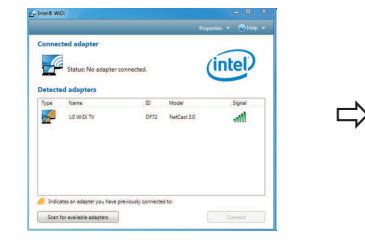

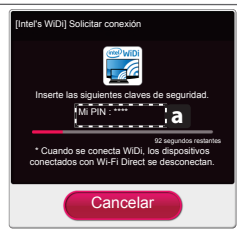

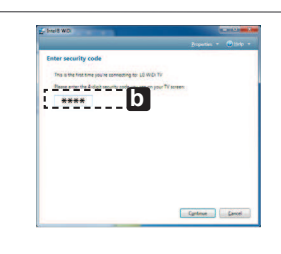

- Pantalla de TV Pantalla de ordenador portátil
- 3 El entorno inalámbrico puede afectar a la visualización de la pantalla. Si la conexión es deficiente, puede perderse la conexión Intel WiDi.
- \* No es necesario registrar la TV LG.

\* Para obtener más información sobre Intel WiDi, visite *http://intel.com/go/widi.*

\* No aparece una lista de dispositivos **Intel's WiDi** en la pantalla de la TV. Compruebe la lista en su portátil.

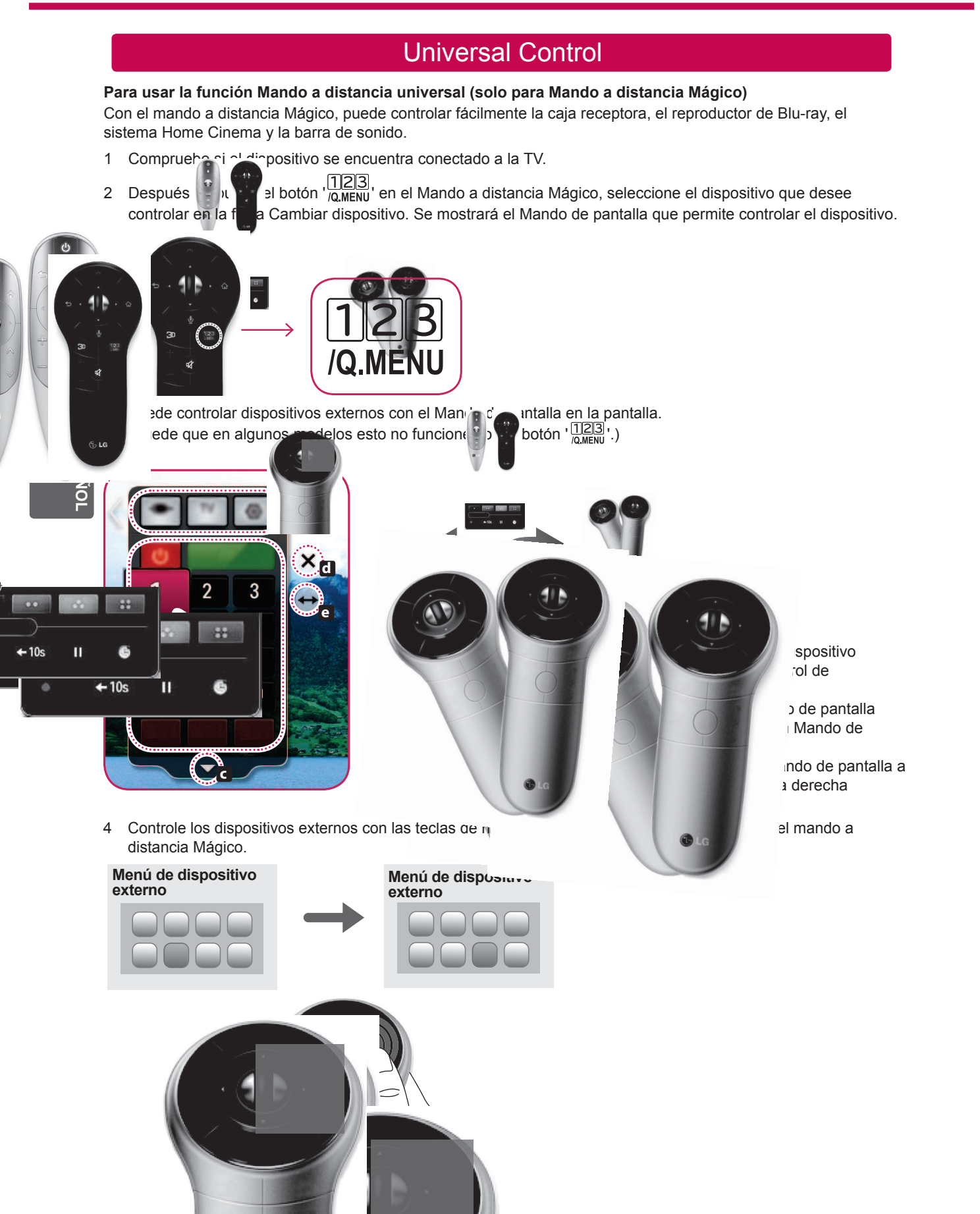

◈

 $\bigoplus$ 

8

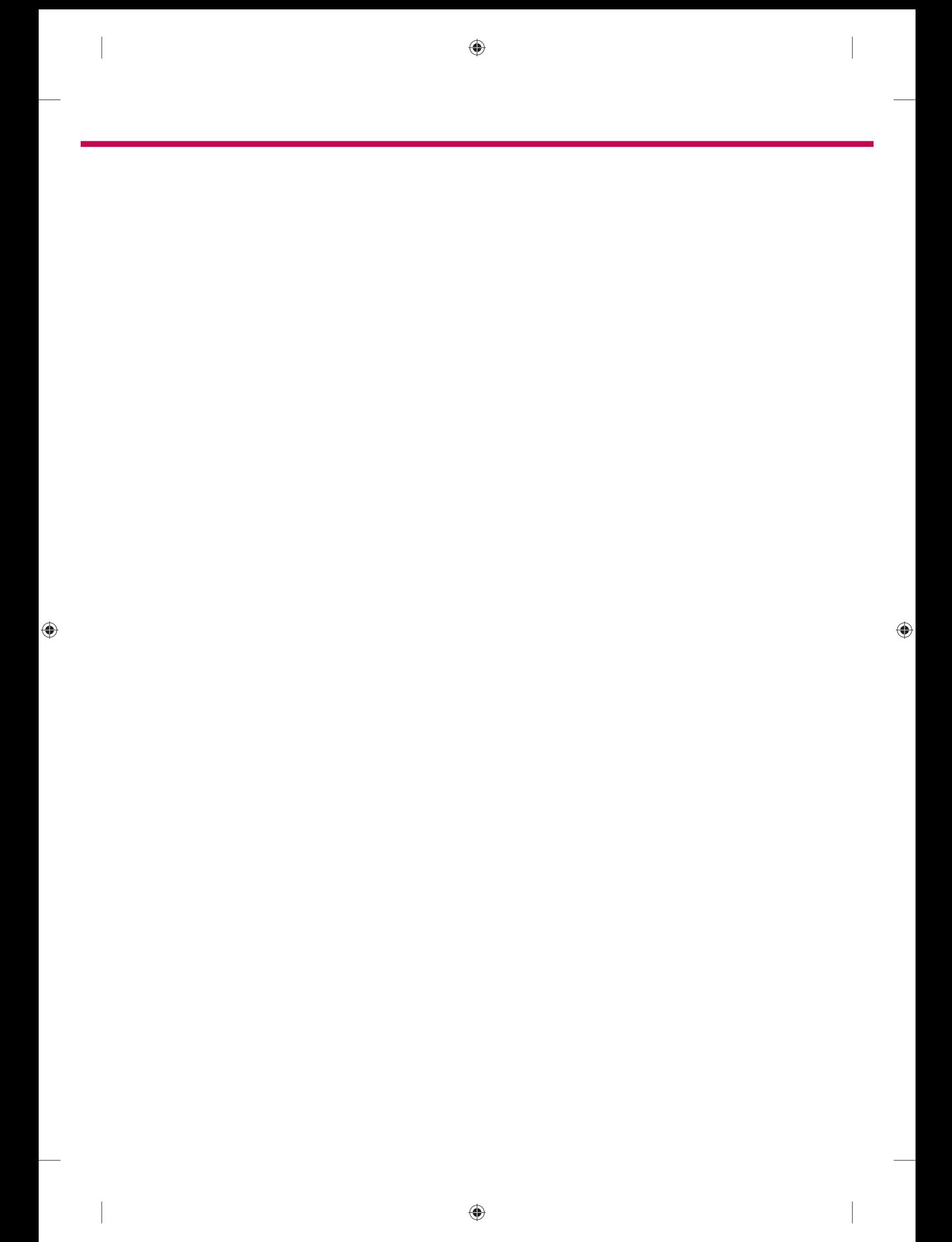

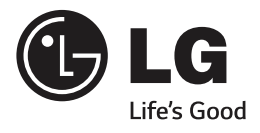

I

 $\bigoplus$ 

**Llame al centro de atención al cliente de LG si experimenta algún problema.**

◈

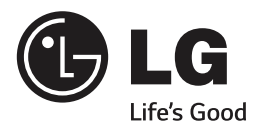

# SMART TV Краткое руководство по установке

◈

Перед началом эксплуатации устройства внимательно прочтите настоящее руководство и сохраните его для будущего использования.

www.lg.com

 $\bigoplus$ 

Проводной маршрутизатор

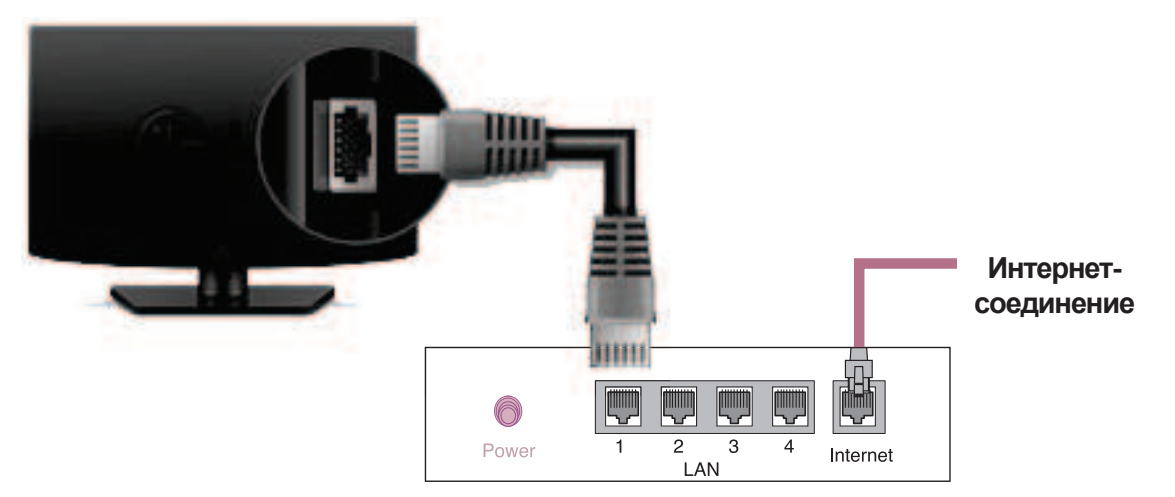

# Подключение к проводной сети

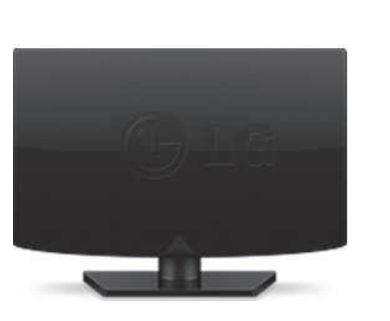

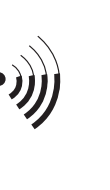

беспроводной маршрутизатор

 $\bigoplus$ 

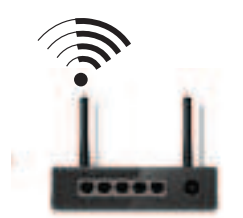

### Соединение по беспроводной сети

\* Показанное изображение может отличаться от вашего телевизора. \* Изображение, отображаемое на компьютере или мобильном телефоне, может отличаться в зависимости от ОС (Операционной системы).

PYCCKNN

 $\bigoplus$ 

# НАСТРОЙКА СЕТИ

◈

Приложения Premium предустановлены на телевизоре. Это может отличаться в зависимости от страны.

1 Нажмите кнопку **SMART** • для доступа к начальному меню Smart Home. Выберите Настройки и нажмите Колесико (ОК).

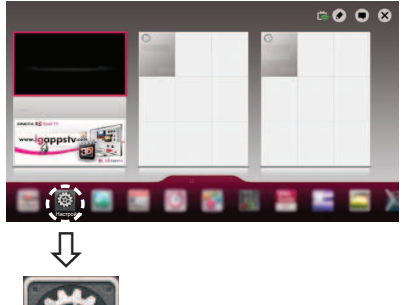

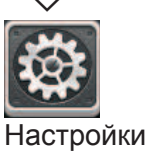

 $\bigoplus$ 

2 Выберите СЕТЬ → меню Сетевое подключение.

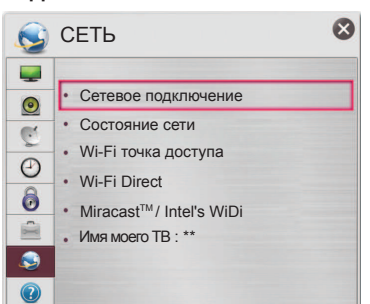

3 Нажмите Начало подключения.

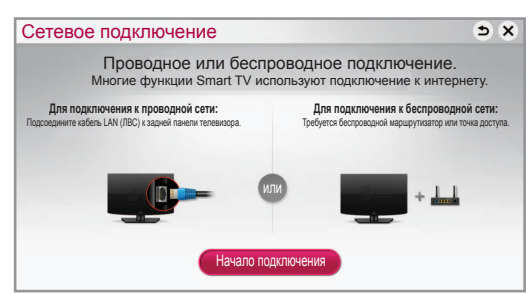

4 Устройство автоматически пытается подключиться к доступной сети (сначала к проводной сети).

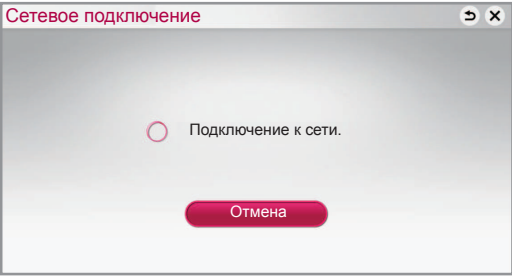

Если вы нажмете **Отмена** или устройству не удастся подключиться к сети, отобразится список доступных для подключения сетей. Выберите сеть.

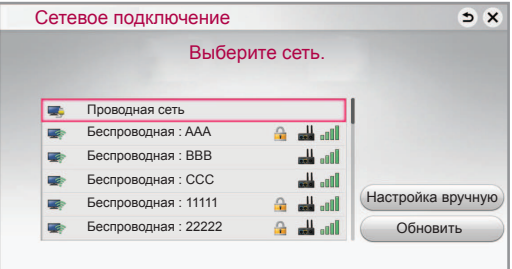

Если требуется подключить телевизор к беспроводному маршрутизатору, выберите нужную сеть и введите пароль.

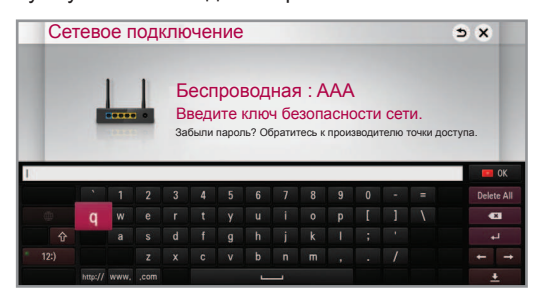

5 Отобразится подключенная сеть. Щелкните **Готово** для подтверждения подключения к сети. **Если вы нажмете на Список других сетей,** отобразится список доступных для подключения сетей.

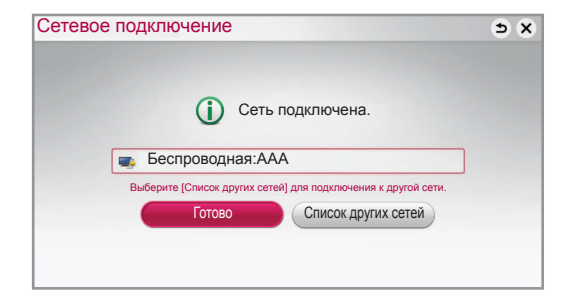

3

**P**yCCKNN

⊕

**PYCCKNIN** 

## Устранение неполадок в сети

1 Нажмите кнопку **SMART**  $\hat{\Omega}$  для доступа к начальному меню Smart Home. Выберите Настройки и нажмите Колесико (ОК).

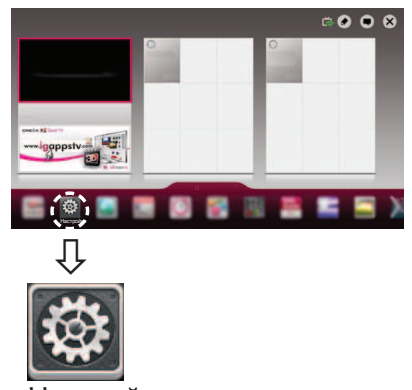

#### Настройки

2 Выберите СЕТЬ → меню Состояние сети.

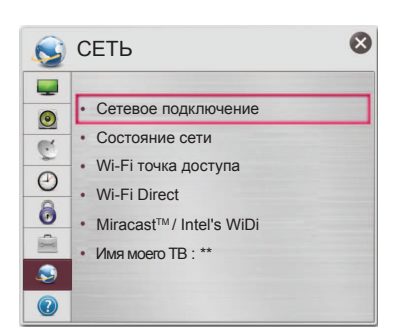

Следуйте приведенным ниже инструкциям, относящимся к состоянию вашей сети.

#### Проверьте телевизор и маршрутизатор.

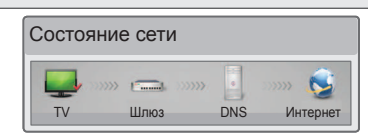

#### При появлении значка ✔ в телевизоре.

- Проверьте статус подключения телевизора, точки доступа и кабельного модема.
- **Выключить и включить телевизор, точку** доступа и кабельный модем.
- © При использовании статического IP введите IP напрямую.
- Свяжитесь с поставщиками интернет-услуг или производителями точки доступа.
	- При использовании беспроводной связи проверьте также следующее:
		- **Проверьте пароль для беспроводной** связи в окне настроек маршрутизатора.
		- <sup>2</sup> Поменяйте SSID (сетевое имя) маршрутизатора или беспроводной канал.

◈

#### Проверьте маршрутизатор или проконсультируйтесь с провайдером интернет-услуг.

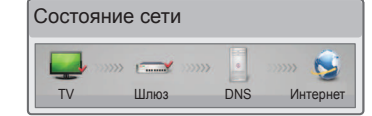

#### При появлении значка ✔ в телевизоре и **шлюзе.**

- Отсоедините кабель питания точки доступа, кабельного модема и попытайтесь подключиться через 5 секунд.
- © Инициализируйте (сброс) точки доступа или кабельного модема.
- **Свяжитесь с поставщиками интернет-услуг или** производителями точки доступа.

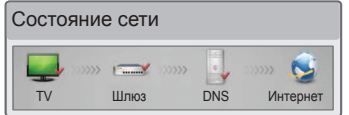

При появлении значка ✔ в телевизоре, шлюзе и DNS.

• Отсоедините кабель питания точки доступа, кабельного модема и попытайтесь подключиться через 5 секунд.

♠

- © Инициализируйте (сброс) точки доступа или кабельного модема.
- © Убедитесь, что МАС-адрес телевизора/ маршрутизатора зарегистрирован у вашего поставщика интернет-услуг (МАС-адрес, отображаемый на правой панели окна состояния сети, должен быть зарегистрирован у вашего поставщика интернет-услуг).
- **На сайте производителя маршрутизатора** убедитесь, что на вашем устройстве установлена последняя версия встроенного ПO.

◈

4

♠

## Установка и настройка SmartShare PC SW

♠

Установите программу SmartShare PC SW(DLNA) на компьютер.

- $\mathbf{1}$ Перейдите www.lg.com Затем выберите свой регион.
- Выберите ПОДДЕРЖКА . Затем найдите свою модель.  $2^{\circ}$
- Выберите Drivers & Software или SOFTWARE UPDATE. Затем выберите SmartShare PC SW(DLNA).  $\overline{3}$
- После завершения установки можно запустить программу.  $\Delta$

## **ПРИМЕЧАНИЕ**

◈

• Сервис DLNA доступен только, если телевизор и другие устройства подключены к единому маршрутизатору.

## Подключение DLNA к смартфону

- 1 Убедитесь, что на смартфоне активна связь Wi-Fi.
- $\overline{2}$ Установите/запустите приложение для отправки содержимого со смартфона (на телефонах LG приложение называется SmartShare).
- Включите смартфон для отправки содержащихся файлов на другие устройства.  $\mathcal{R}$
- $\overline{4}$ Выберите типы файлов, которые вы хотите воспроизвести (видео, аудио или фото).
- $5<sup>5</sup>$ Выберите файл видео, аудио или фото для воспроизведения на экране телевизора.
- 6 Добавьте выбранный файл в список воспроизведения.
- Выберите название модели телевизора, на котором файлы должны воспроизводиться (название модели  $\overline{7}$ телевизора указано на ярлыке с задней стороны панели).
- Воспроизведите медиафайл, чтобы просмотреть его содержимое на экране телевизора. 8

**VCCKNN** 

♠

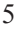

## Обновление ПО телевизора

♠

#### SMART  $\hat{G} \rightarrow \stackrel{\text{\textcircled{\textsf{R}}}}{\text{\textcircled{\textsf{R}}}}$ Настройки → ПОДДЕРЖКА → Обновление ПО

Обновление ПО предназначено для проверки и получения последних версий ПО. Если обновление не производится, некоторые функции могут работать некорректно. Обновления также можно проверять вручную.

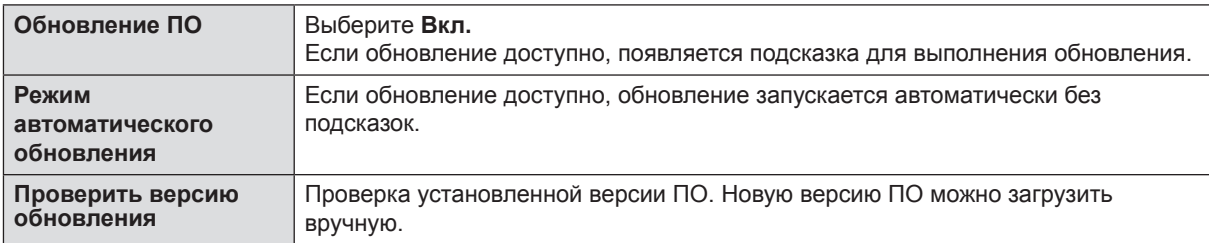

## ПРИМЕЧАНИЕ

- Когда начинается обновление, ненадолго появляется и затем исчезает окно хода выполнения обновления.
- Последнюю версию ПО можно получить по каналу цифрового вещания или через Интернет.
- Смена канала при загрузке ПО по сигналу цифрового вещания прерывает процесс загрузки. Возврат на исходную программу позволяет продолжить загрузку.
- Если обновление ПО не производится, некоторые функции могут работать некорректно.
- [Следующее относится к моделям в Финляндии/Швеции/Дании/Норвегии.] Если обновление программного обеспечения выполняется посредством телевизионного сигнала, вам будет предложено продолжить обновление вне зависимости от того, включен ли Режим **автоматического обновления или нет.**

## Установка Wi-Fi Direct

#### **SMART** ĺ **ɇɚɫɬɪɨɣɤɢ**ĺ**ɋȿɌɖ**ĺ **:L)L'LUHFW**

Функция Wi-Fi Direct поддерживает технологию беспроводного подключения. С помощью SmartShare<sup>™</sup> можно делиться файлами или экранами устройств, подключенных к Wi-Fi Direct.

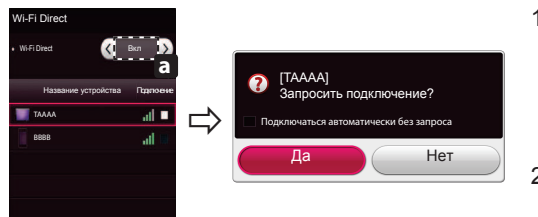

- 1 Если установить **Wi-Fi Direct** на **Вкл**. появится список доступных устройств.
	- » Для использования Wi-Fi Direct перейдите в Настройки → СЕТЬ и установите Wi-Fi Direct(**a**) на B<sub>KD</sub>

◈

2 При появлении запроса на подключение выберите Да. Теперь Wi-Fi Direct подключена к телевизору.

\* Если вы не используете функцию Wi-Fi Direct, рекомендуется установить Wi-Fi Direct(@) на Выкл. для минимизации помех между устройствами Wi-Fi. Возможно использование только устройств с поддержкой технологии Wi-Fi Direct.

6

**PYCCKNIV** 

# Настройка Miracast™

♠

Мігасаst™ позволяет осуществлять безопасную беспроводную отправку видео и аудио с переносного устройства на телевизор.

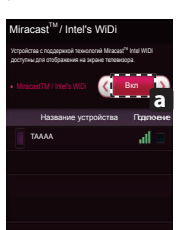

1 Miracast<sup>™</sup> установлена на Вкл. на телевизоре или переносном устройстве.

Перейдите к Сетевым настройкам для настройки Miracast™.

- 2 После обнаружения переносного устройства выберите устройство.
- 3 Для получения дополнительной информации о подключении переносного устройства обратитесь к руководству этого устройства.

## Установка WiDi (Беспроводной дисплей)

WiDi представляет Беспроводной дисплей. Технология Intel WiDi (Беспроводной дисплей) обеспечивает удобное и быстрое подключение телевизора в качестве дополнительного или второго монитора по беспроводному или сетевому соединению. Теперь вы можете комфортно просматривать любимые фильмы, видео, фотографии, он-лайн программы и многое другое в высоком разрешении прямо на экране телевизора в отличном качестве изображения и с великолепным звуком.

- 1 Intel's WiDi установлен на Вкл. Подключите свой ноутбук к точке доступа (можно использовать эту функцию без точки доступа, но подключение рекомендуется). Ваш ноутбук запускает программу Intel  $WIDi(\sqrt{2})$ .
- 2 Он обнаруживает, что LG Smart TV доступен и поддерживает WiDi. Выберите из списка необходимый телевизор и щелкните Подключить. Введите PIN-код (**а**), отображаемые на экране, в поле ввода (**D**), отображаемое на экране ноутбука, затем нажмите Продолжить.

## ПРИМЕЧАНИЕ

◈

• При подключении телевизора к ноутбуку необходимо задать для режима ТВ параметры "Live TV" (Прямая трансляция) и "Внешний выход".

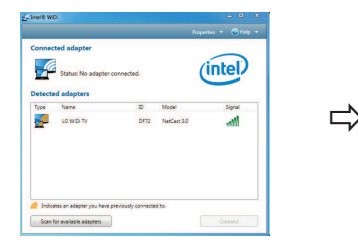

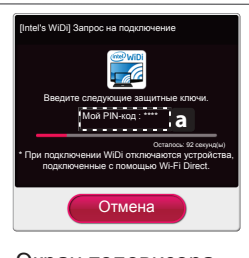

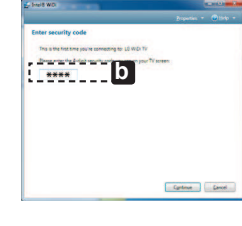

- Экран телевизора Фиран ноутбука
- 3 Беспроводная среда может влиять на экран дисплея. При плохом соединении подключение Intel WiDi может быть прервано.
- \* Телевизор LG не требуется регистрировать.
- Ⱦɥɹɩɨɥɭɱɟɧɢɹɞɨɩɨɥɧɢɬɟɥɶɧɨɣɢɧɮɨɪɦɚɰɢɢɨ,QWHO:L'Lɩɨɫɟɬɢɬɟɫɚɣɬ*http://intel.com/go/widi.*
- \* Список устройств **Intel's WiDi** не отображается на экране телевизора. Проверьте список на ноутбуке.

**P**yCCKNN **DYCCKNI** 

♠

7

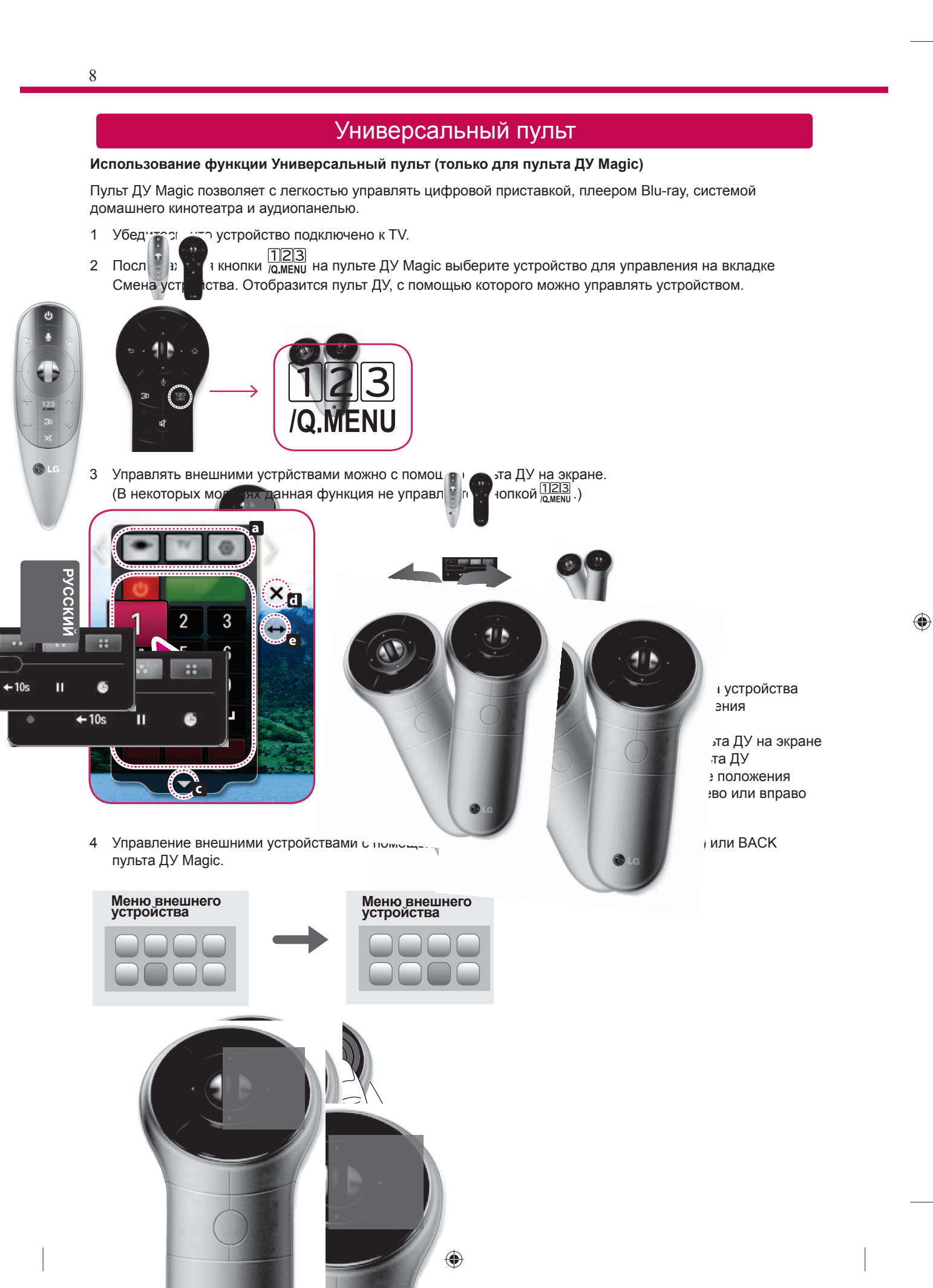

⊕

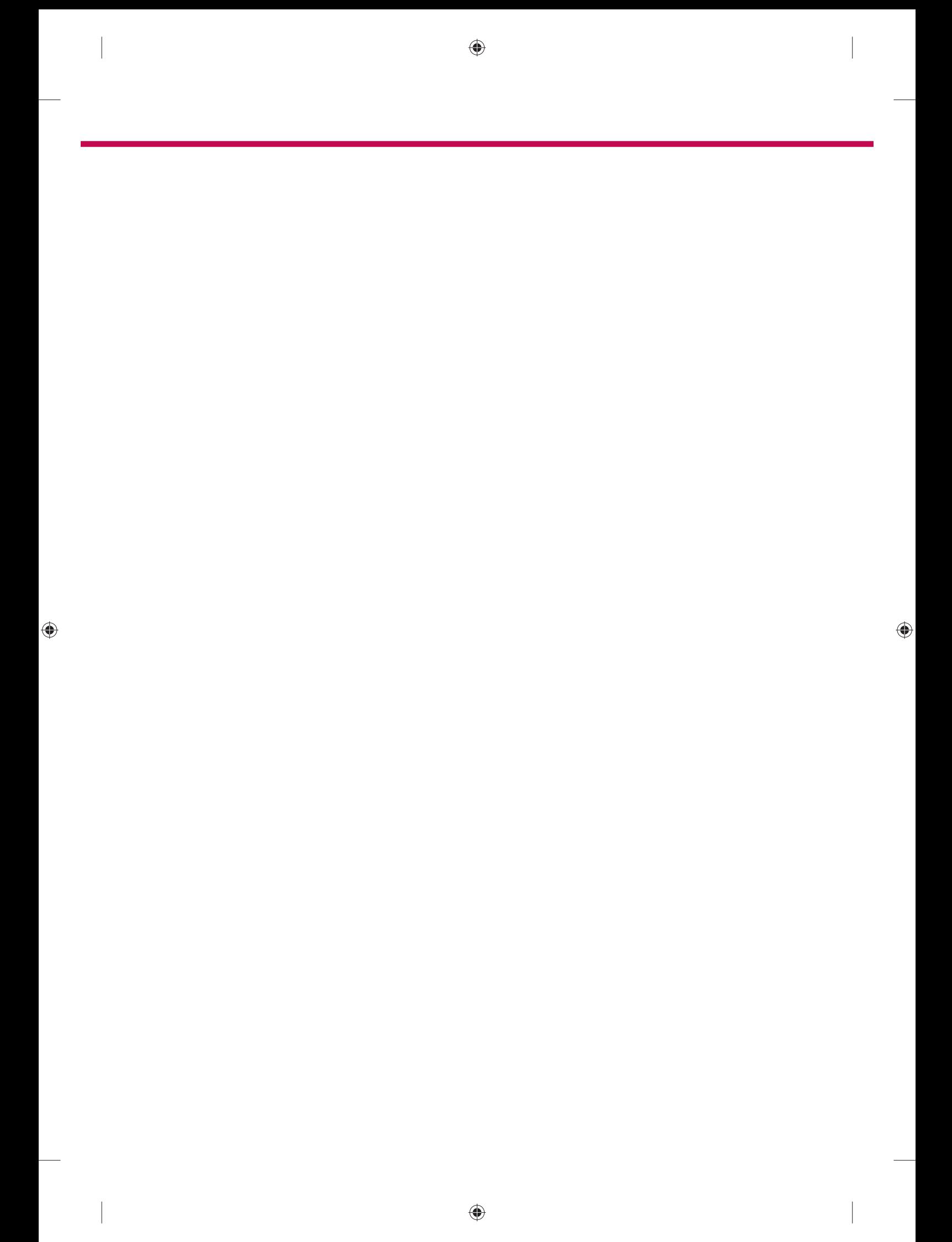

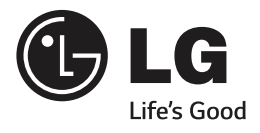

 $\bigoplus$ 

При возникновении любых проблем звоните в центр поддержки клиентов LG.

◈

 $\overline{\phantom{a}}$